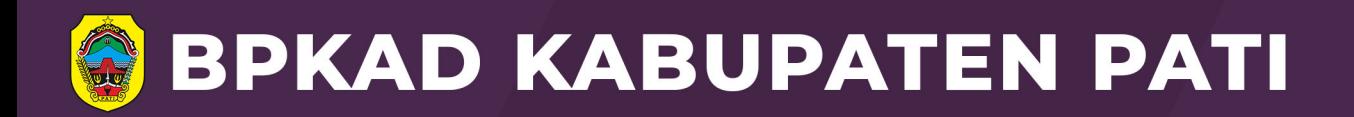

**PETUNJUK** PENGGUNAAN **APLIKASI E-LAYANAN** PBB-P2 **KABUPATEN PATI** 

> PENDAFTARAN OP BARU PBB **MUTASI PBB** PEMBETULAN KETAPAN PBB PENGURANGAN KETETAPAN PBB **SK NJOP PBB SALINAN SPPT** KEBERATAN ATAS KETETAPAN PAJAK **SURAT KETERANGAN LUNAS PEMBATALAN SPPT** PELACAKAN SPPT

**BADAN PENGELOLAAN KEUANGAN DAN ASET DAERAH KABUPATEN PATI JL. SETYABUDI NO. 34 PATI KODE POS 59115** 

**TAHUN** 

2023

# **DAFTAR ISI**

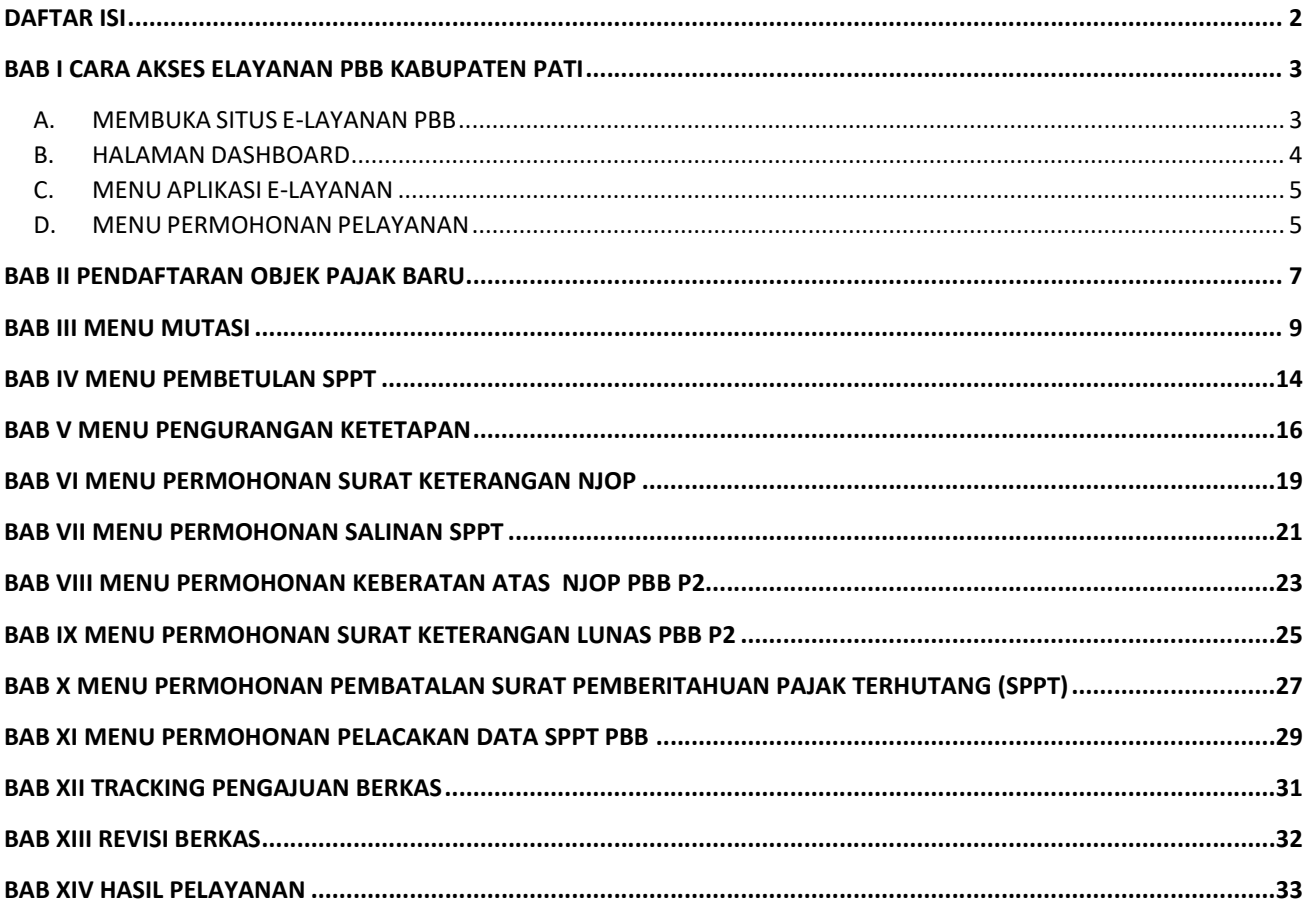

## BAB I CARA AKSES ELAYANAN PBB KABUPATEN PATI

### A. MEMBUKA SITUS E-LAYANAN PBB

Untuk memulai akses terhadap E-Layanan PBB ini:

- a. Bukalah aplikasi E-Layanan melalui web browser (Chrome, Internet Explorer, Mozila FireFox atau lainnya) dengan alamat url sebagai berikut: **https://pbb.patikab.go.id/**
- b. Kemudian tekan Enter pada tombol keyboard atau klik tombol Go pada browser.
- c. Akan muncul tampilan halaman depan aplikasi E-Layanan

Maka pada layer akan tampak menu Halaman Pembuka/Awal Situs E-Layanan seperti berikut:

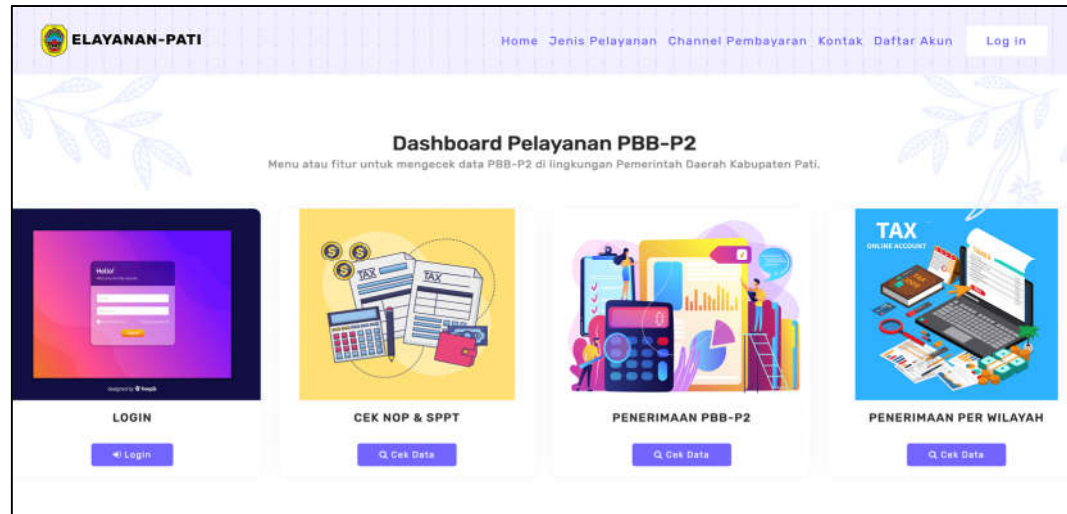

Dimana jika ingin masuk menu login, arahkan cursor dan klik tombol Login yang berada di pojok kanan atas :

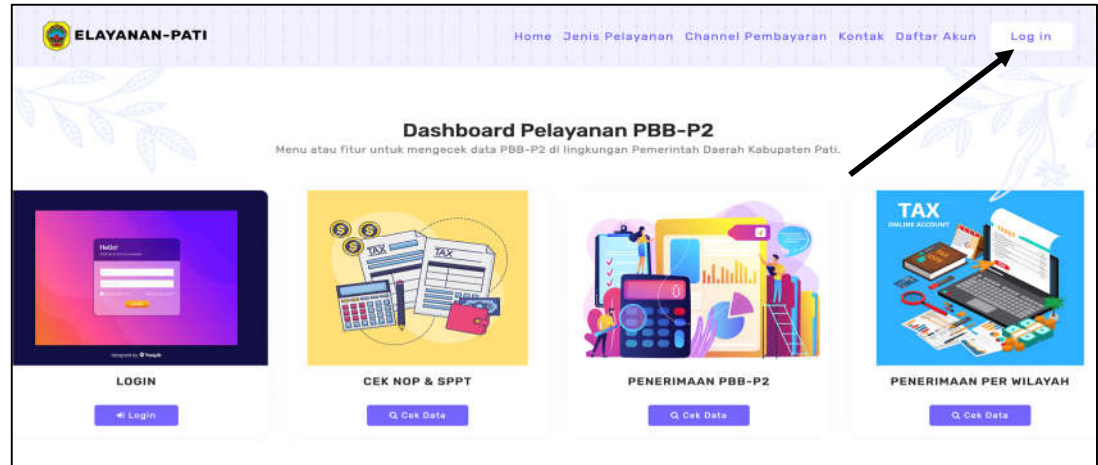

#### Kemudian akan diarahkan pada menu Login

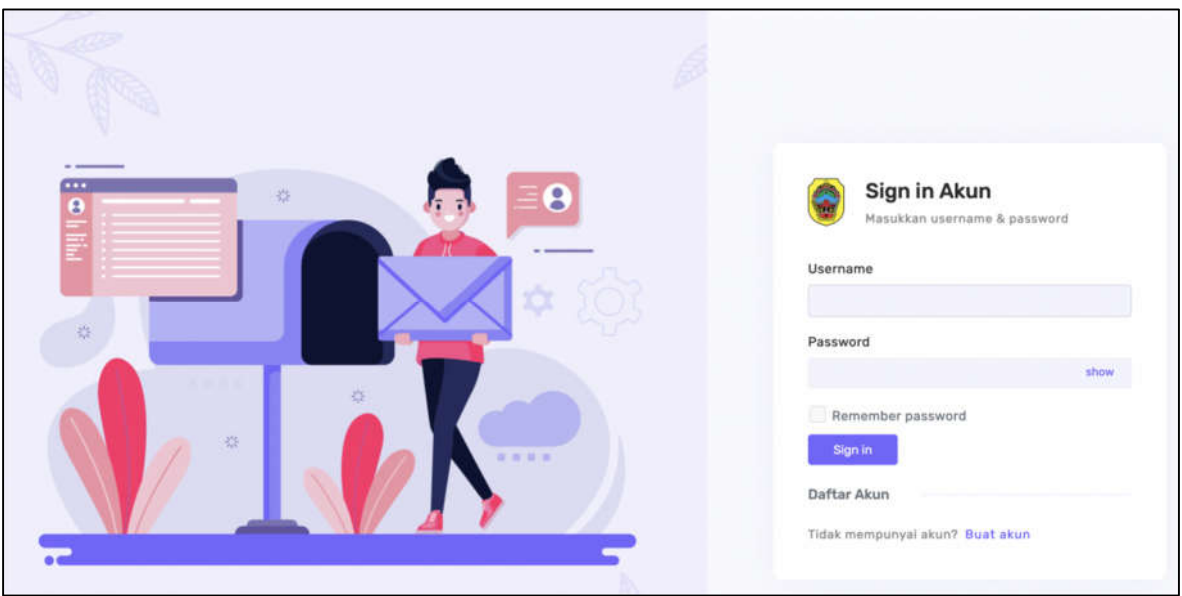

Masukkan Username dan Password, sebagai contoh User : mdigi dengan password : contoh123. Setelah dimasukkan dengan benar, klik button Sign in atau tekan tombol Enter pada Keyboard.

### B. HALAMAN DASHBOARD

Halaman dashboard menampilkan 2 grafik: angka masing – masing jenis pelayananan dan angka permohonan pelayanan. Kedua grafik tersebut menampilkan data tahun 2022. Formula grafik sendiri dihitung dengan menggunakan Jumlah Pengajuan Permohonan yang ada dalam tahun 2022.

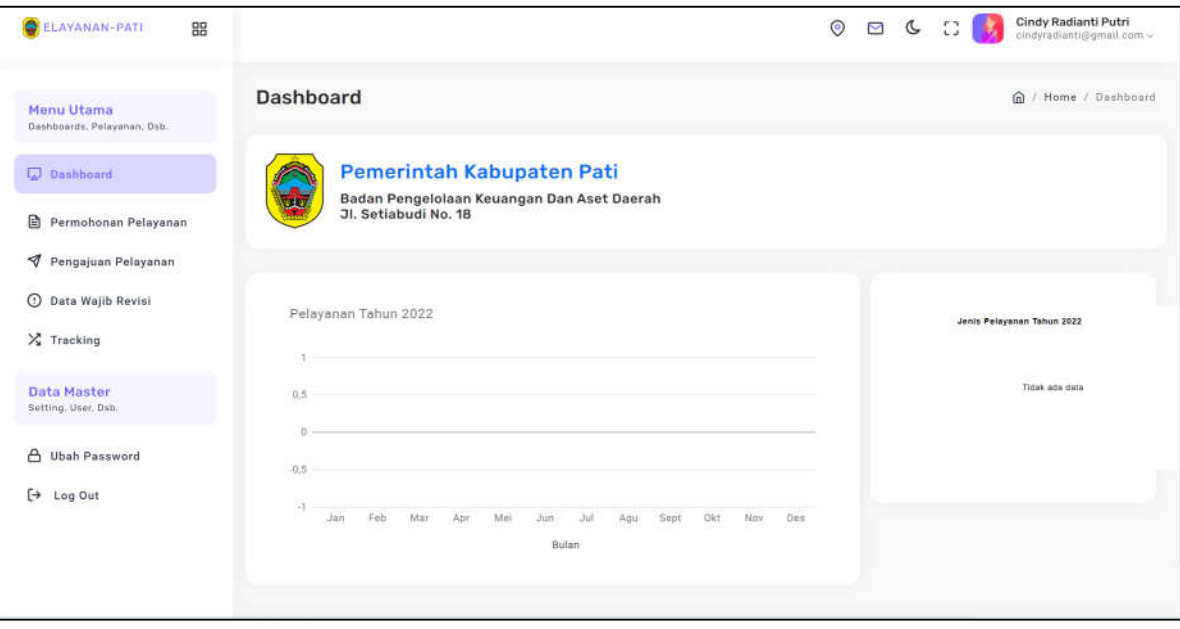

# C. MENU APLIKASI E-LAYANAN

Menu dalam Aplikasi E-Layanan

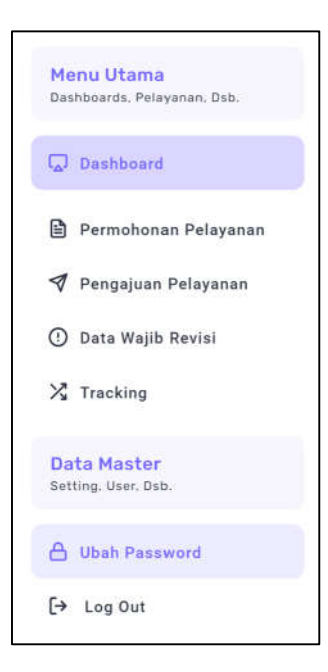

## D. MENU PERMOHONAN PELAYANAN

Dimana menu ini digunakan untuk mengajukan permohonan yang dapat diajukan oleh wajib pajak.

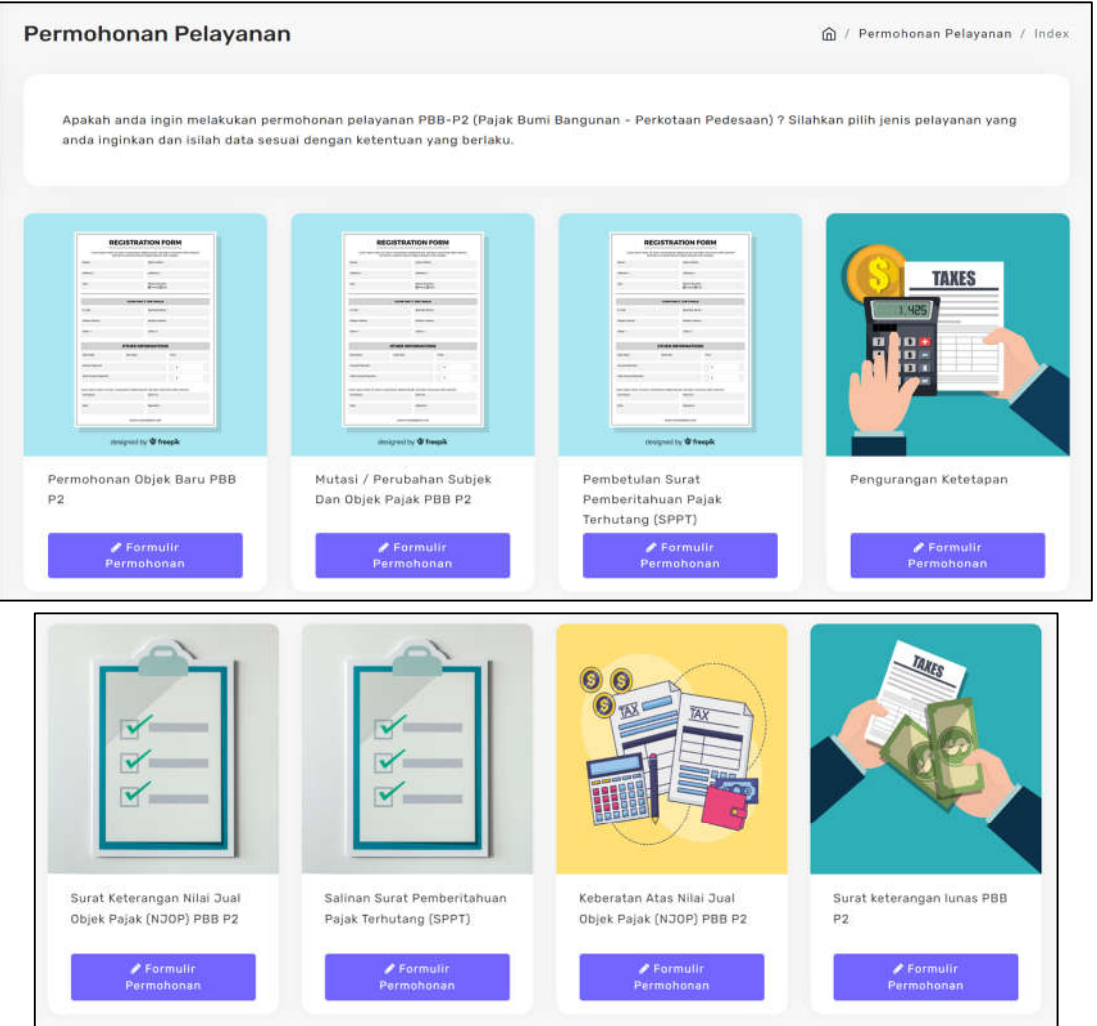

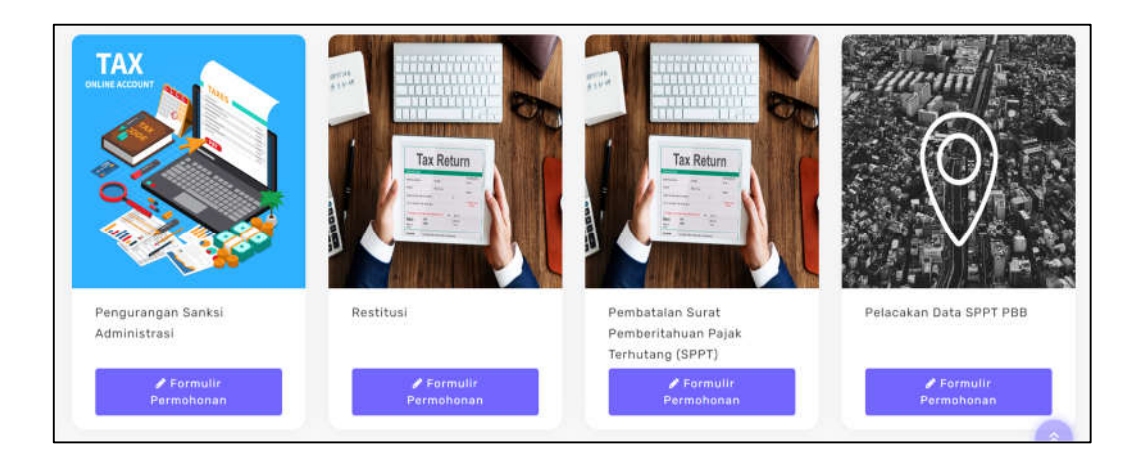

Dimana didalam menu Permohonan Pelayanan terdapat menu:

- 1. Pendaftaran OP Baru PBB
- 2. Mutasi PBB
- 3. Pembetulan Ketapan PBB
- 4. Pengurangan Ketetapan PBB
- 5. SK NJOP PBB
- 6. Salinan SPPT
- 7. Keberatan Atas Ketetapan Pajak
- 8. Surat Keterangan Lunas
- 9. Pengurangan Sanksi Administrasi
- 10.Restitusi
- 11.Pembatalan SPPT
- 12.Pelacakan SPPT

### BAB II PENDAFTARAN OBJEK PAJAK BARU

Menu Pendaftaran Objek Pajak Baru digunakan untuk mendaftarakan Objek Pajak yang belum pernah mempunyai NOP, atau Pendaftaran hasil pemecahan Objek Pajak. Untuk cara melakukan pendaftaran objek pajak baru dapat dilakukan dengan cara sebagai berikut:

- 1. Pertama klik menu "Permohonan Pelayanan" kemudian klik submenu "Pendaftaran Objek Pajak Baru"
- 2. Kemudian akan diarahkan ke halaman formulir pendaftaran objek pajak baru
- 3. Isi formulir pendaftaran objek pajak baru sesuai dengan data pemohon

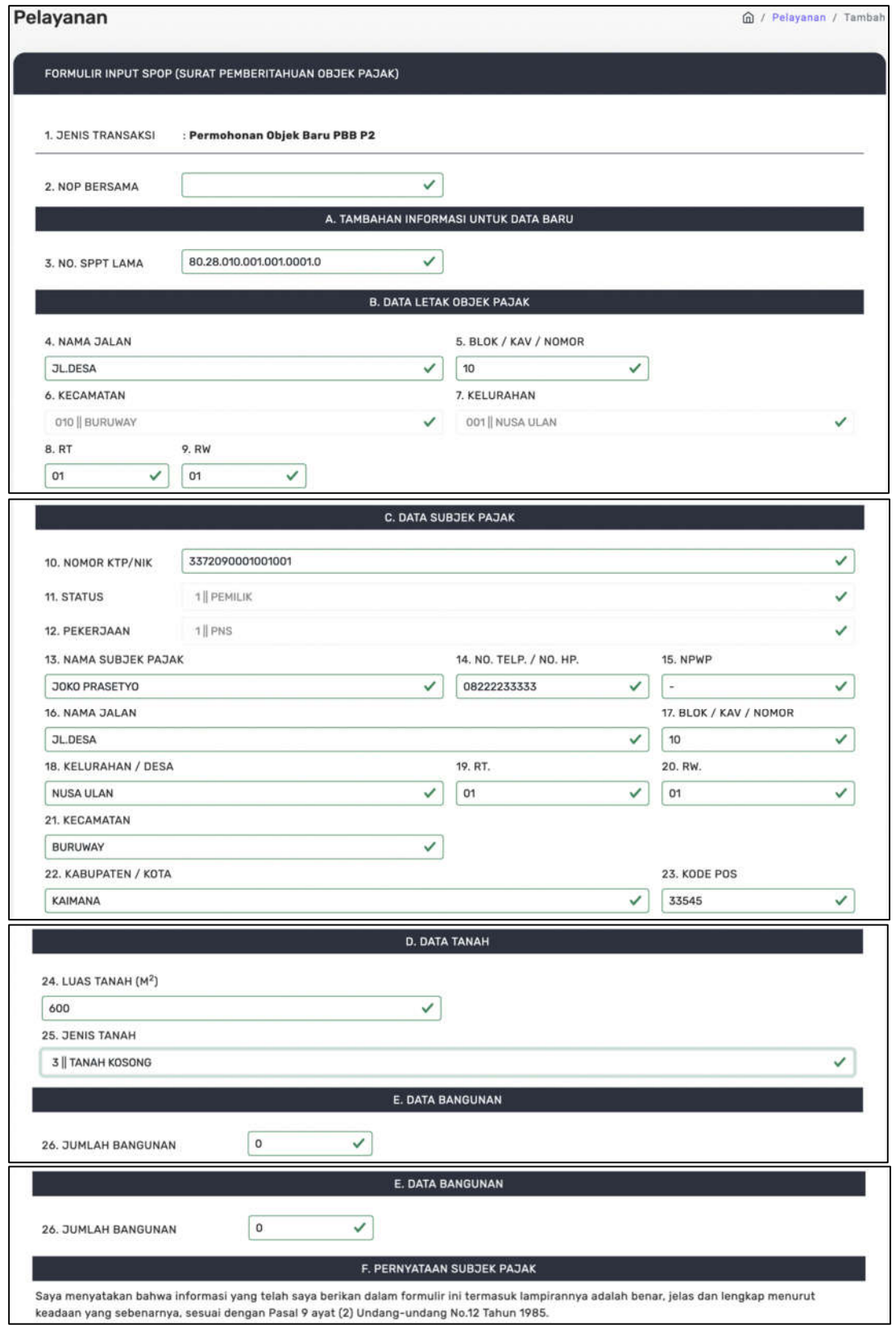

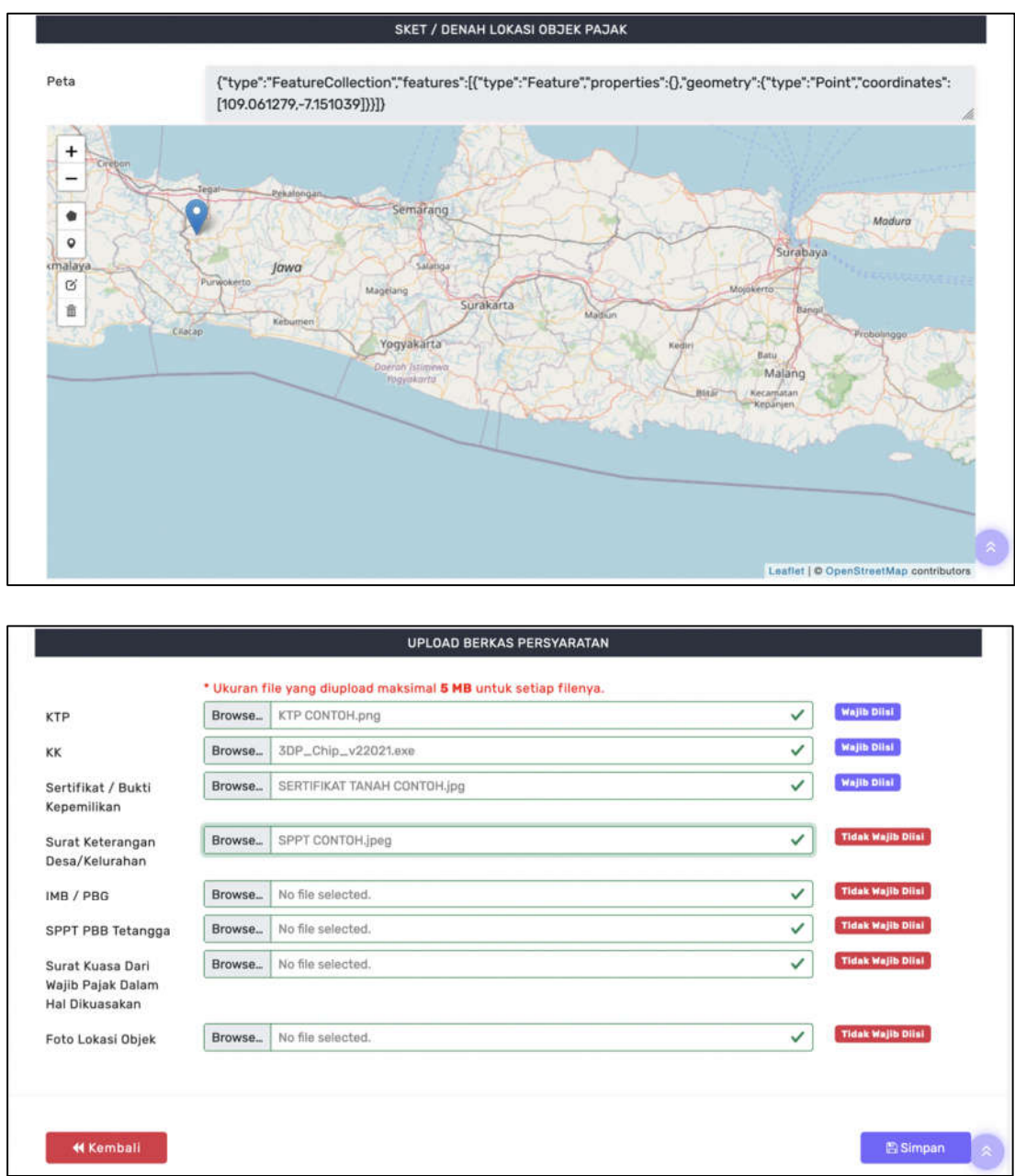

- 4. Upload dokumen persyaratan seperti Kartu Tanda Penduduk, Kartu Keluarga dan Sertifikat atau Bukti Kepemilikan Tanah.
- 5. Apabila sudah diisi dengan benar klik Simpan untuk menyetujui penyimpanan data permohonan pendaftaran objek pajak baru

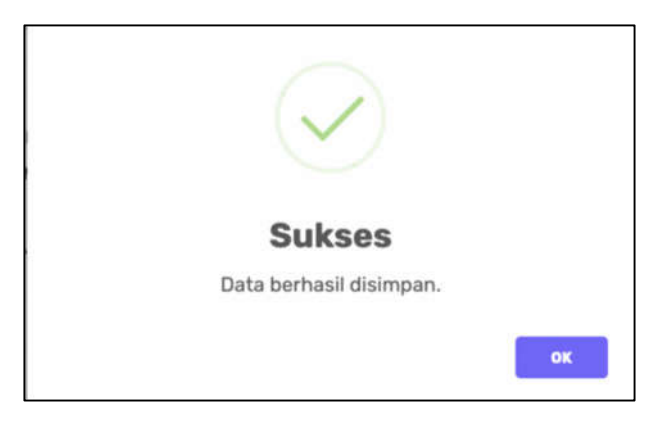

Penginputan permohonan pendaftaran objek pajak baru sukses.

## BAB III MENU MUTASI

Menu Mutasi digunakan pemohon untuk mengajukan permohonan mutasi baik mutasi objek maupun mutasi subjek. Mutasi Objek adalah jika objek terjadi pecah bidang atau gabung bidang, sedangkan Mutasi Subjek adalah jika data objek tetap tetapi kepemilikan/kepenguasaan berpindah. Untuk cara melakukan Mutasi dapat dilakukan dengan cara sebagai berikut:

- 1. Pertama klik menu "Permohonan Pelayanan" kemudian klik submenu "Mutasi"
- 2. Kemudian akan muncul pilihan pilihan mutasi yaitu "Mutasi Penuh, Mutasi Sebagian, dan Mutasi Penggabungan"

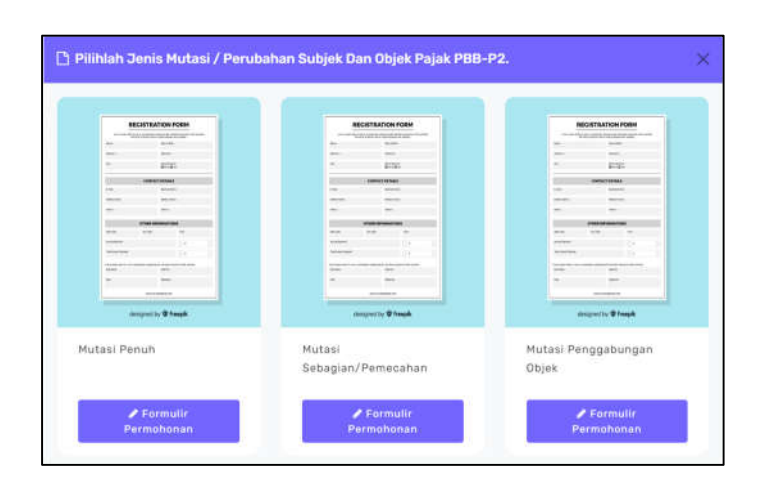

Adapun penjelasannya sebagai berikut:

- a. Mutasi Penuh adalah merupakan perubahan data luas tanah / bangunan atau nama wajib pajak yang disebabkan peralihan hak atas tanah / bangunan karena jual beli, waris, hibah, tukar-menukar, lelang, putusan pengadilan, dsb. Cara mengajukan Mutasi Penuh sebagai berikut:
	- a) Setelah memilih menu "permohonan pelayanan" kemudian pilih menu "Mutasi"
	- b) Akan muncul pilihan mutase dan pilih sub menu "Mutasi Penuh"
	- c) Selanjutnya akan muncul formulir pengajuan Mutasi Penuh
	- d) Isi Formulir sesuai data diri pemohon

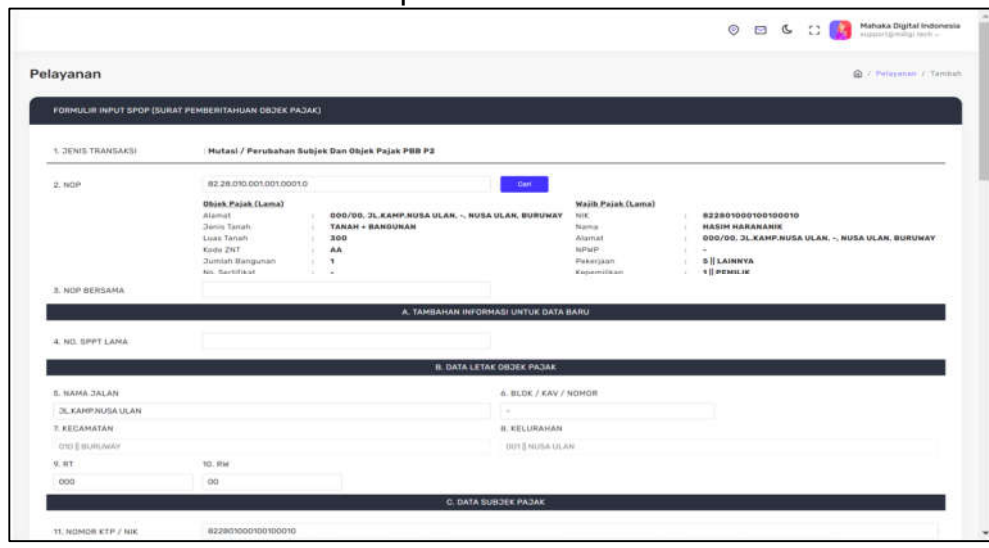

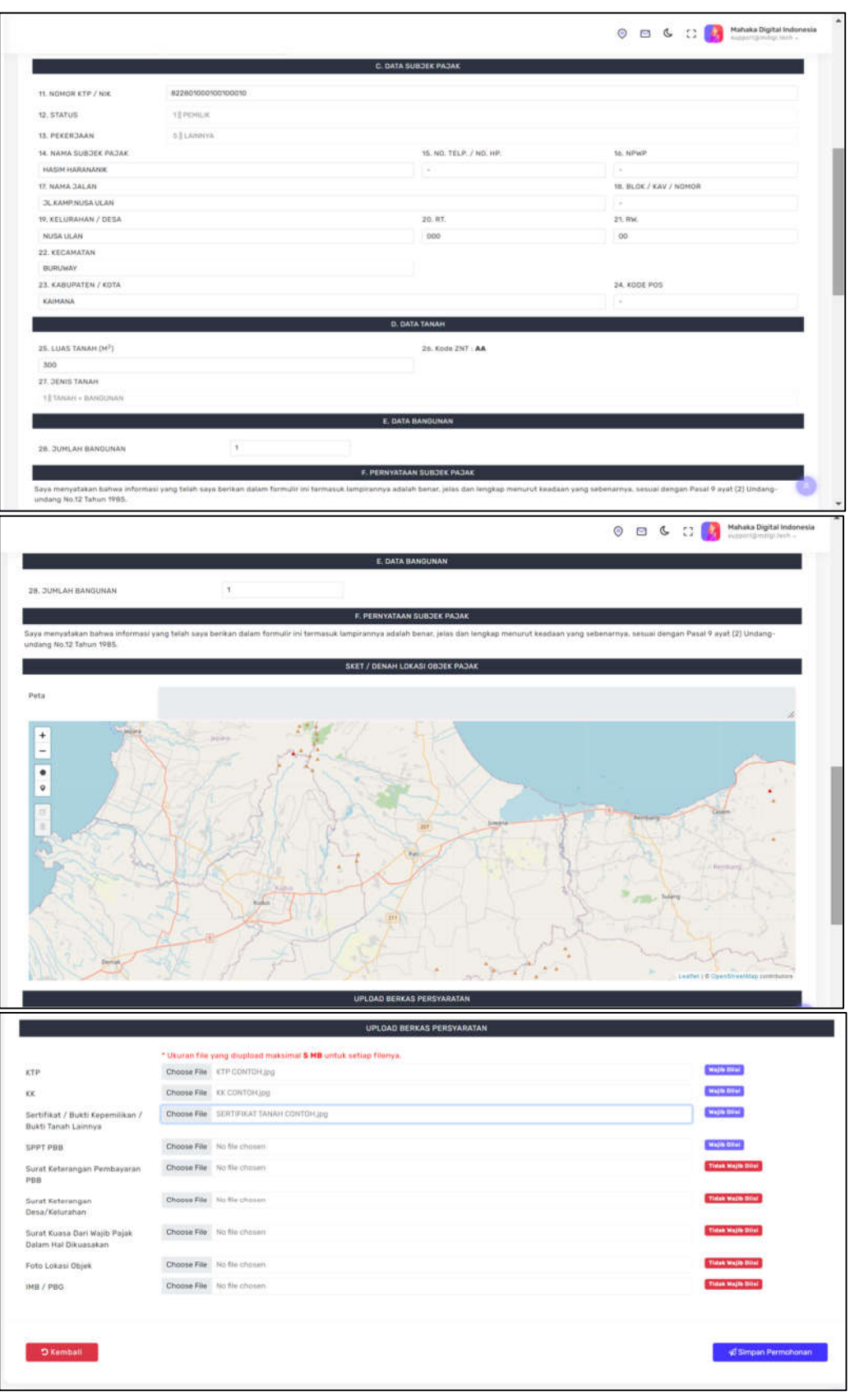

- e) Upload dokumen persyaratan seperti Kartu Tanda Penduduk, Kartu Keluarga, SPPT dan Sertifikat atau Bukti Kepemilikan Tanah.
- f) Apabila sudah diisi dengan benar klik Simpan untuk menyetujui penyimpanan data permohonan mutasi penuh.

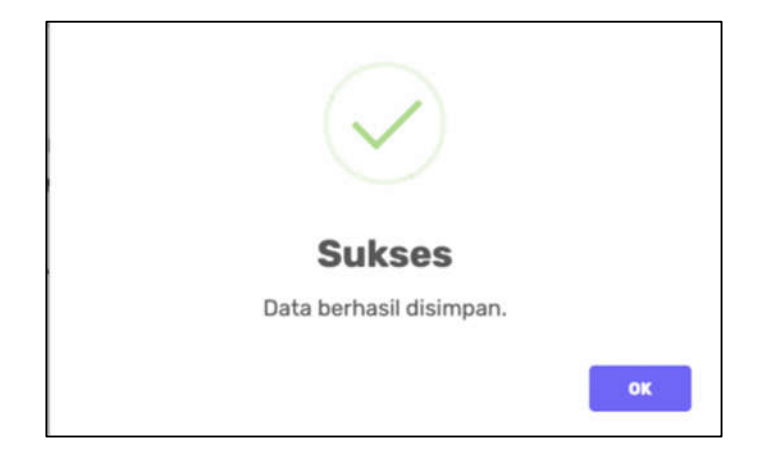

Penginputan Mutasi Penuh sukses.

- b. Mutasi Sebagian digunakan untuk proses Mutasi / Pemecahan Objek Pajak, dimana satu nop menjadi induk dan yang lain sebagai Objek Pajak Baru. Adapun langkah - langkah permohonan Mutasi Sebagian sebagai berikut:
	- a) Klik Pemutakhiran Mutasi Sebagian kemudian akan muncul formulir input SPOP
	- b) Isi Formulir sesuai dengan data pemohon kemudian pilih simpan ke system

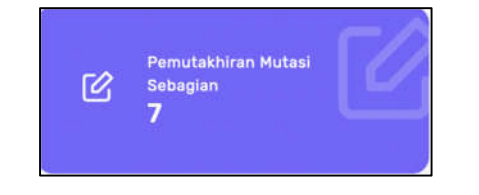

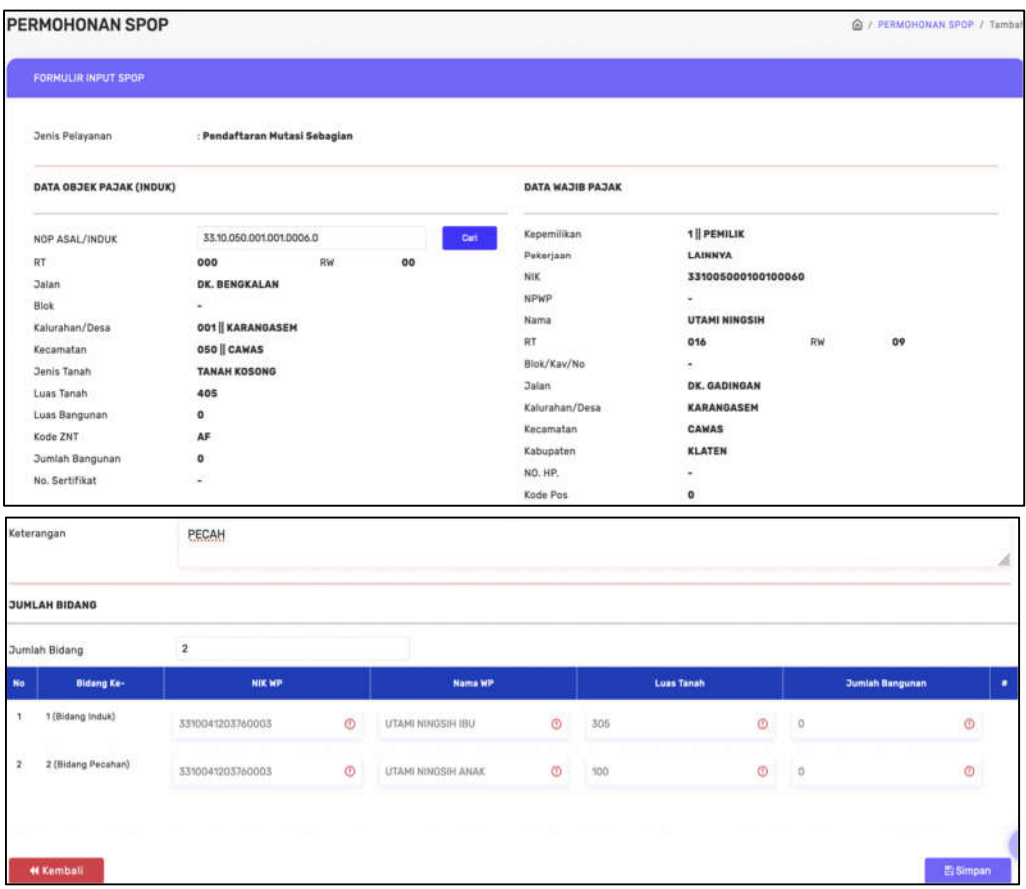

Setelah memilih tombol simpan maka data akan tersimpan.

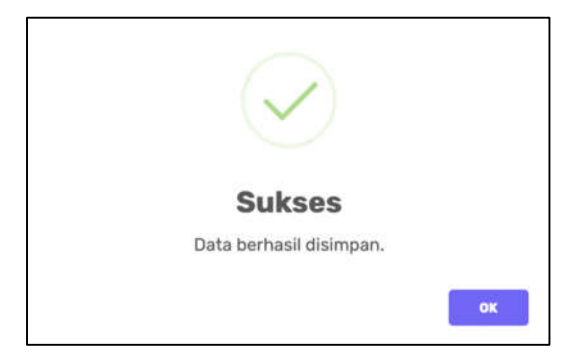

c. Mutasi Penggabungan Objek

Adapun langkah - langkah permohonan Mutasi Sebagian sebagai berikut:

- a) Klik Pemutakhiran Penggabungan Mutasi kemudian akan muncul formulir SPOP
- b) Isi Formulir sesuai dengan data pemohon kemudian pilih simpan ke system

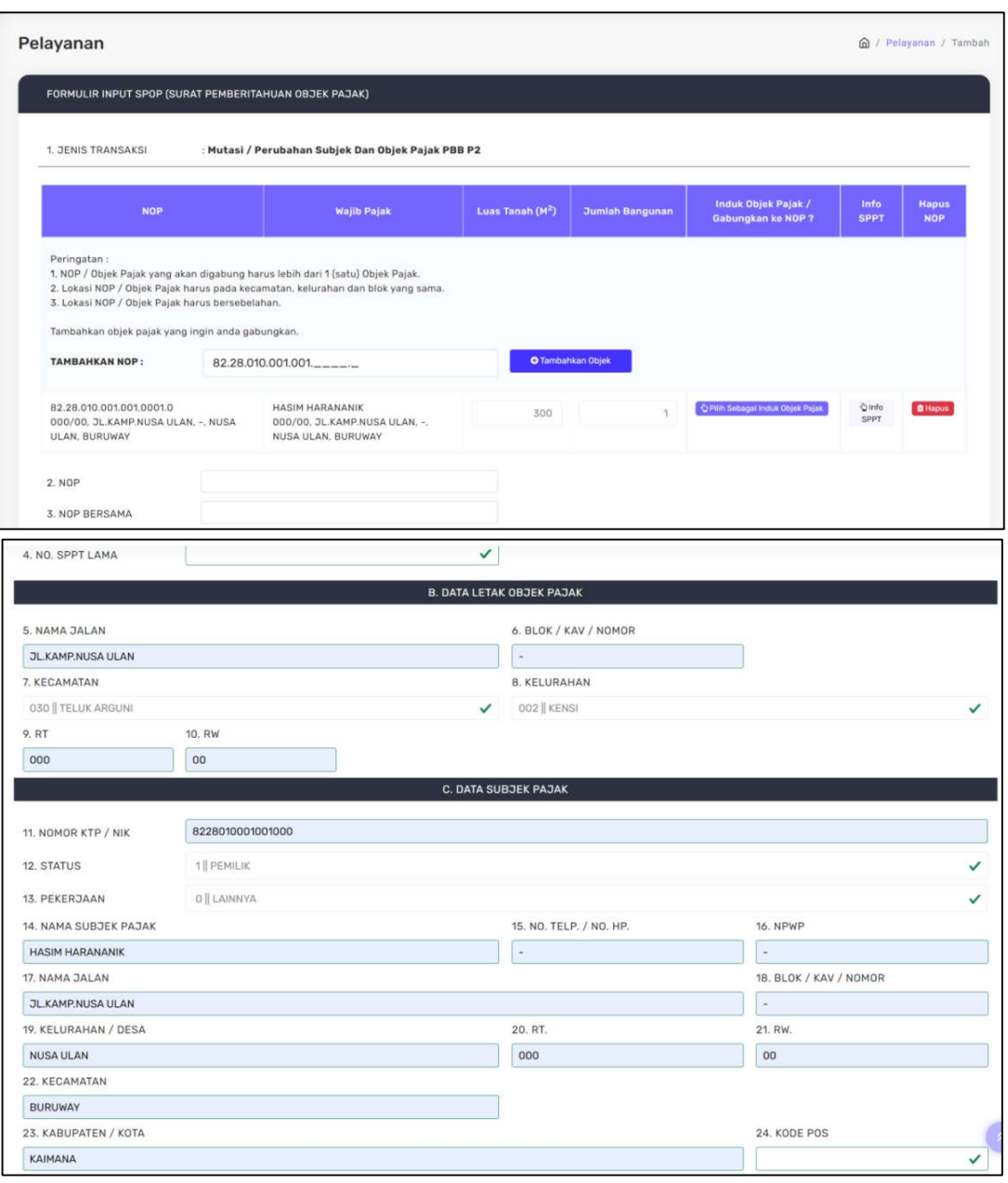

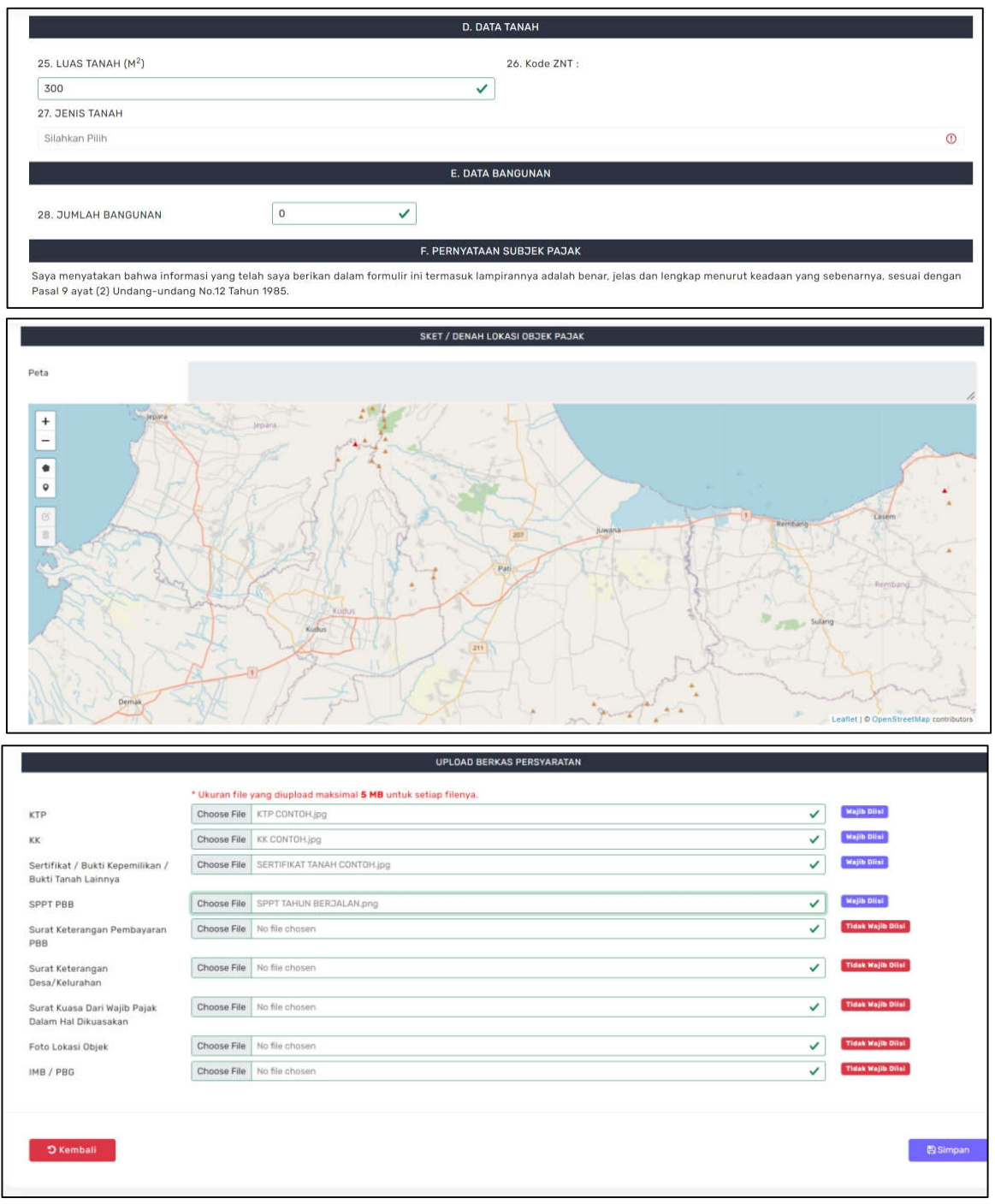

- a. Siapkan dokumen persyaratan seperti Kartu Tanda Penduduk (KTP), Kartu Keluarga (KK), Sertifikat dan SPPT PBB dan Upload
- b. Apabila sudah diisi pilih Simpan untuk menyimpan Permohonan

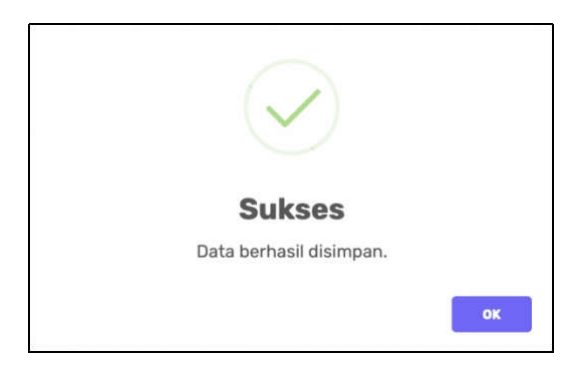

Permohonan berhasil disimpan

Menu Pembetulan SPPT digunakan untuk permohonan pembetulan salah nama, salah alamat, salah hitung atau salah penerapan Undang-Undang Untuk cara melakukan permohonan pembetulan SPPT dapat dilakukan dengan cara sebagai berikut:

- 1. Pertama klik menu "Permohonan Pelayanan" kemudian klik submenu "Pembetulan SPPT"
- 2. Kemudian akan diarahkan ke halaman formulir permohonan pembetulan SPPT

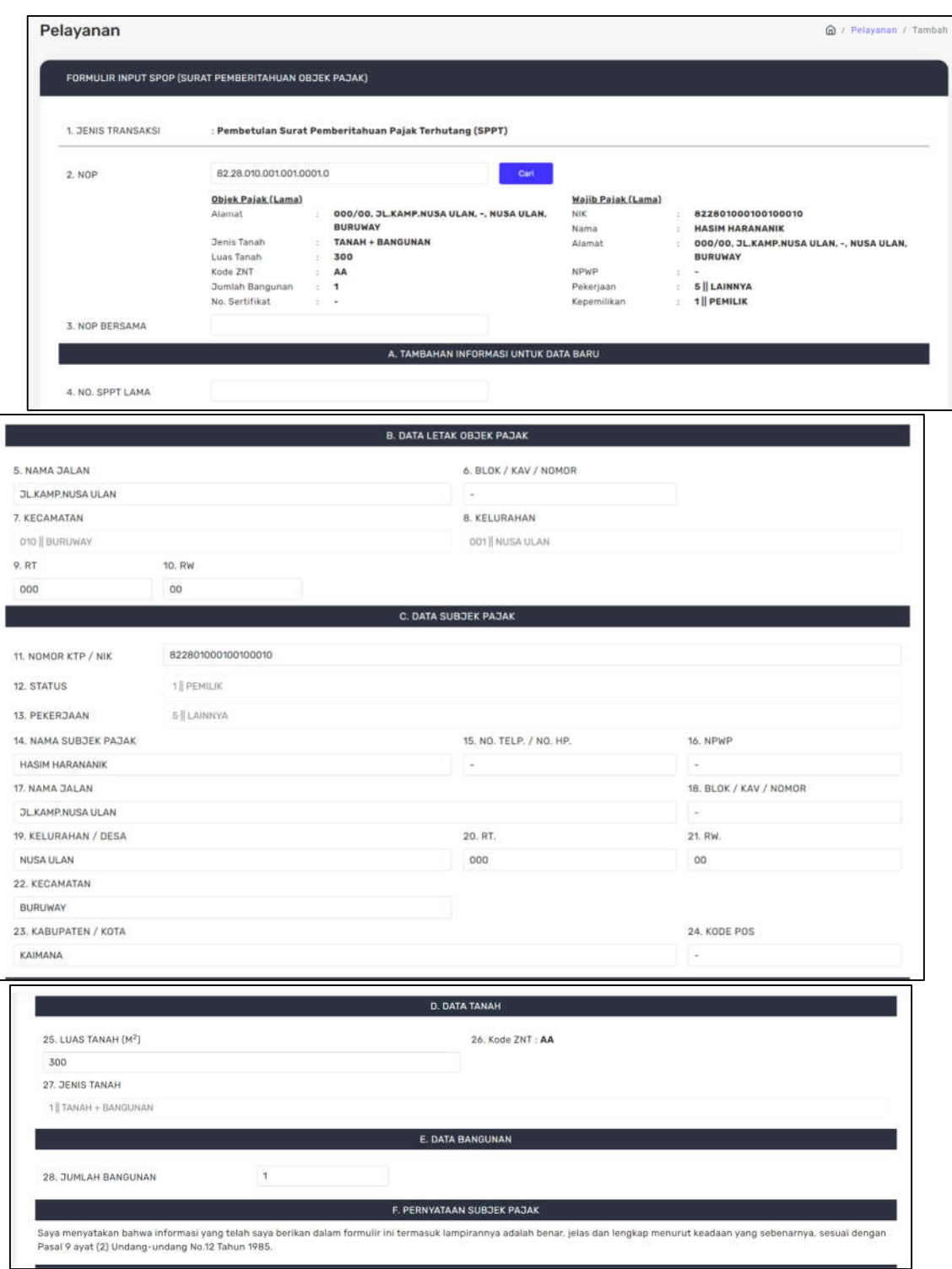

3. Isi formulir sesuai dengan data pemohon

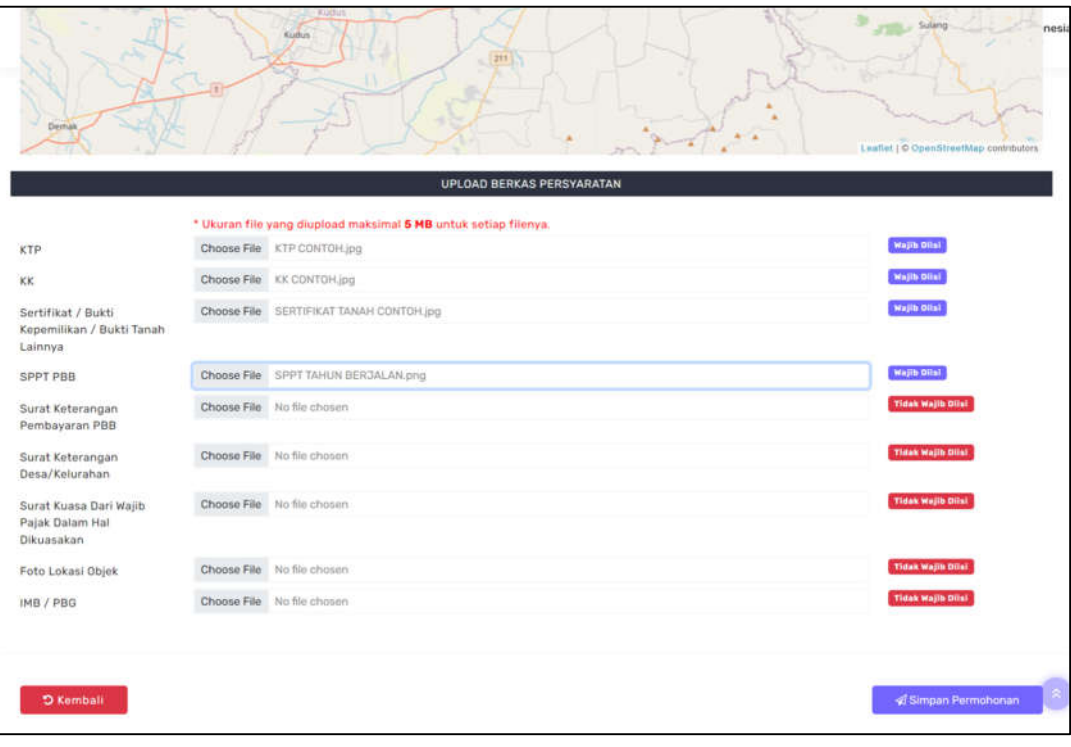

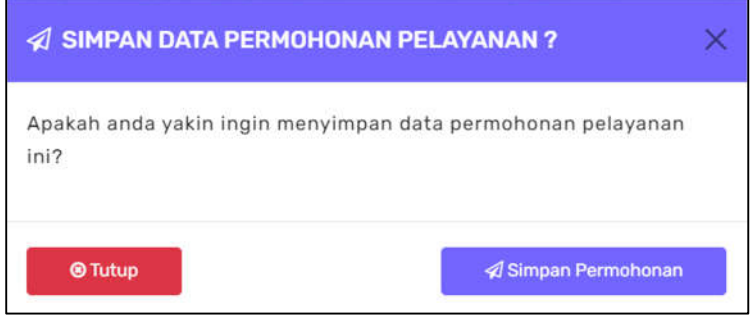

- 4. Upload dokumen persyaratan seperti Kartu Tanda Penduduk, Kartu Keluarga, Sertifikat atau bukti kepemilikan tanah dan SPPT PBB
- 5. Apabila sudah diisi dengan benar klik "Simpan Permohonan" untuk menyetujui penyimpanan data permohonan pembetulan SPPT

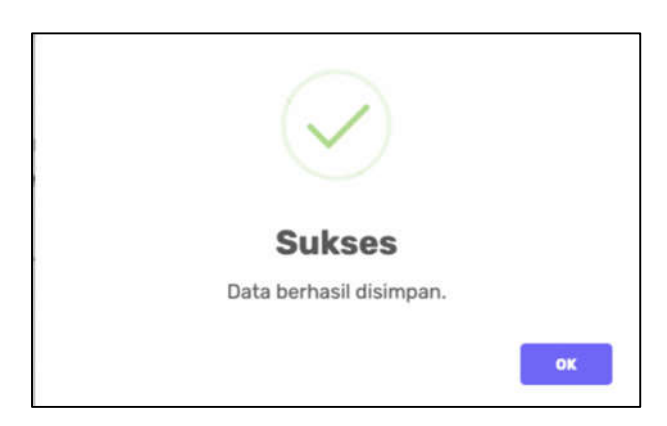

Penginputan permohonan pembetulan SPPT sukses.

Menu Pengurangan Ketetapan digunakan untuk permohonan atas besarnya pajak terhutang. Untuk cara melakukan permohonan pengurangan ketetapan dapat dilakukan dengan cara sebagai berikut:

- 1. Pertama klik menu "Permohonan Pelayanan" kemudian klik submenu "Pengurangan Ketetapan"
- 2. Kemudian akan diarahkan ke halaman formulir permohonan pengurangan ketetapan
- 3. Isi formulir sesuai dengan data pemohon

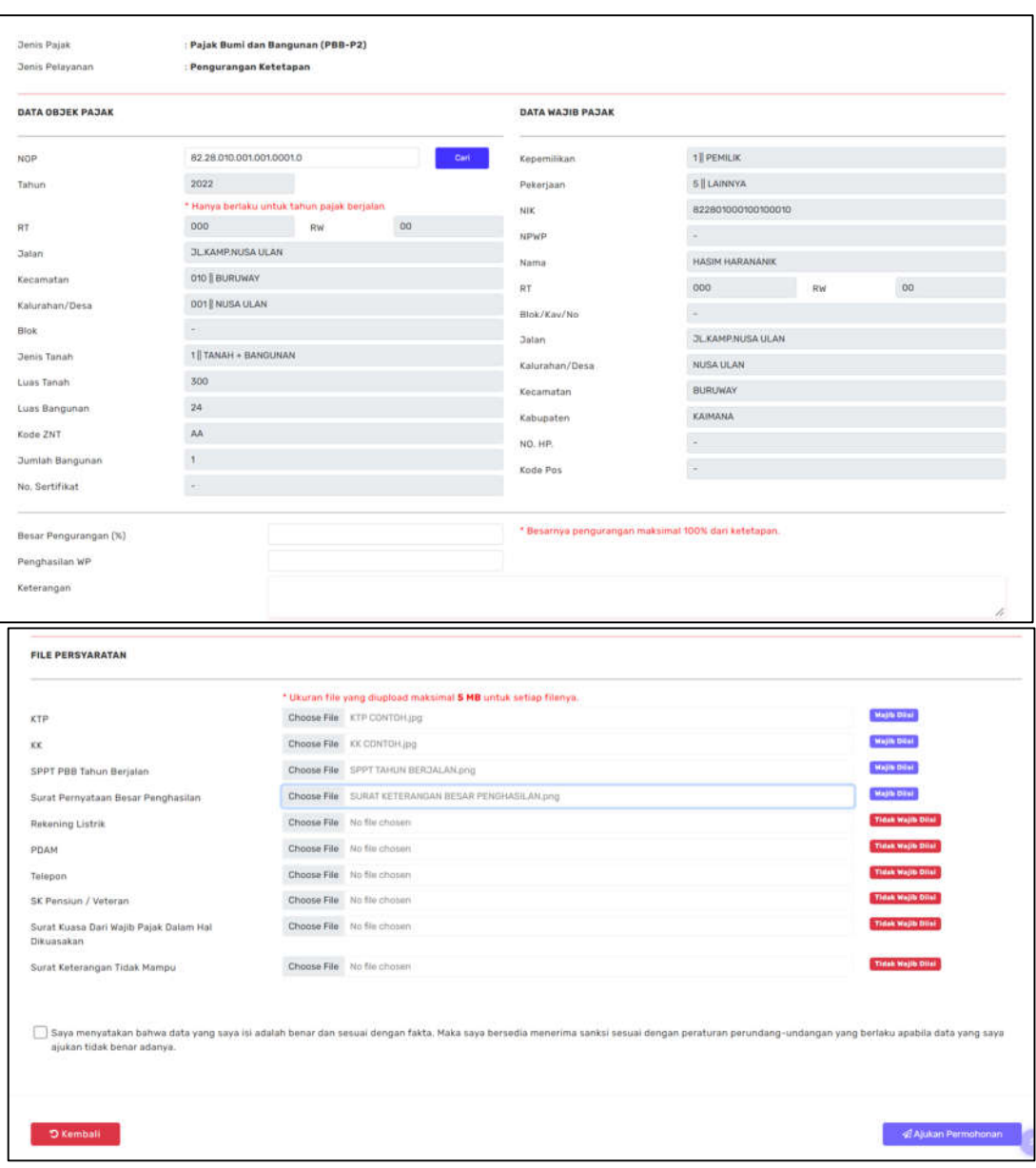

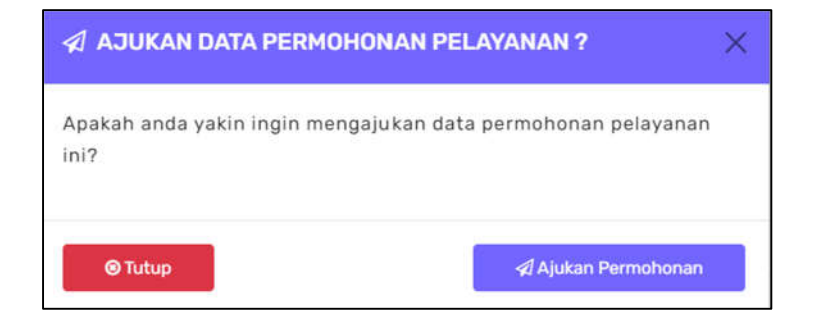

- 4. Upload dokumen persyaratan seperti Kartu Tanda Penduduk, Kartu Keluarga, SPPT Tahun Berjalan dan Surat Pernyataan Besar Penghasilan
- 5. Apabila sudah diisi dengan benar klik "Ajukan Permohonan" untuk menyetujui pengajuan data permohonan pengurangan ketetapan

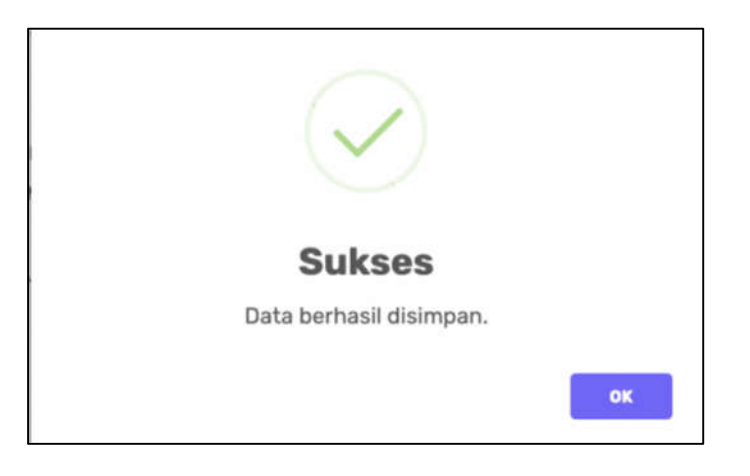

# Permohonan Pengurangan Ketetapan berhasil diajukan

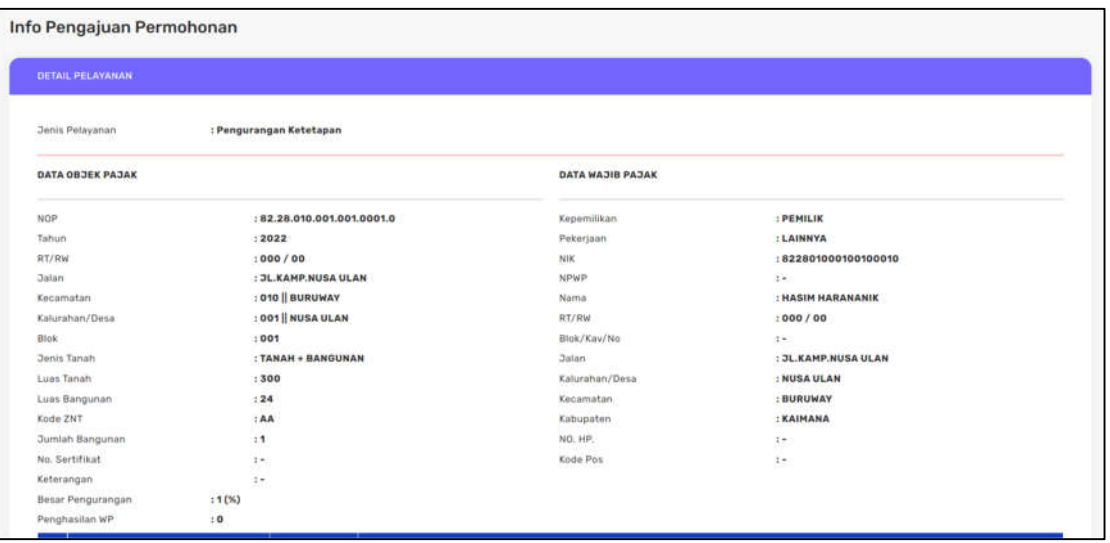

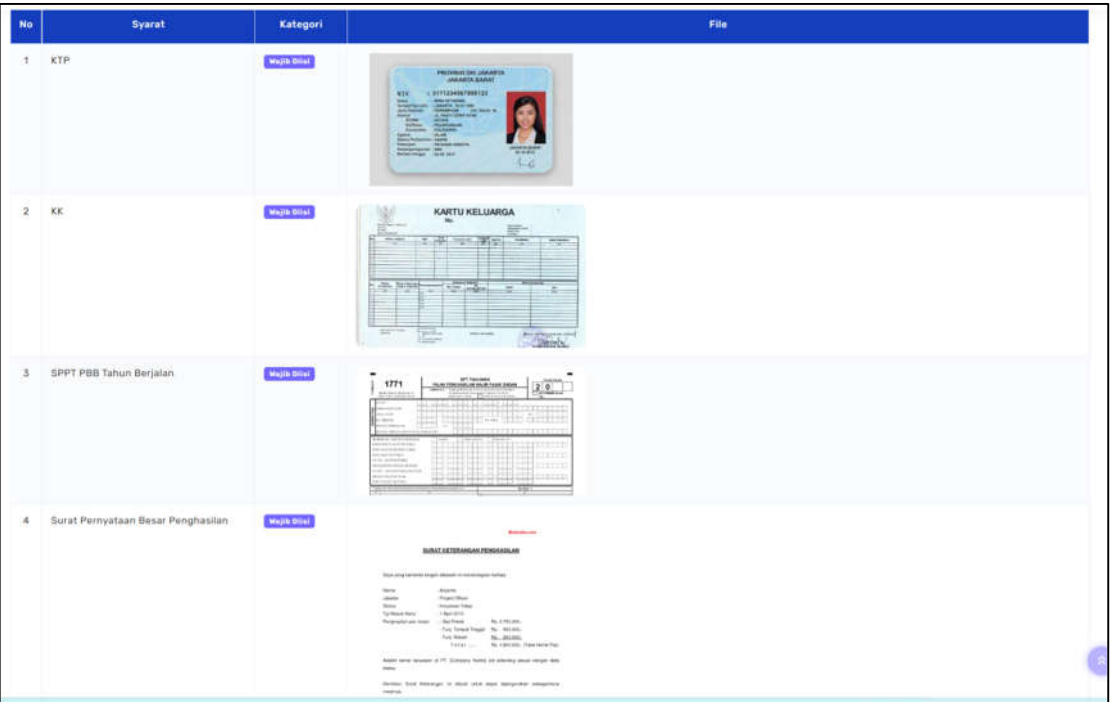

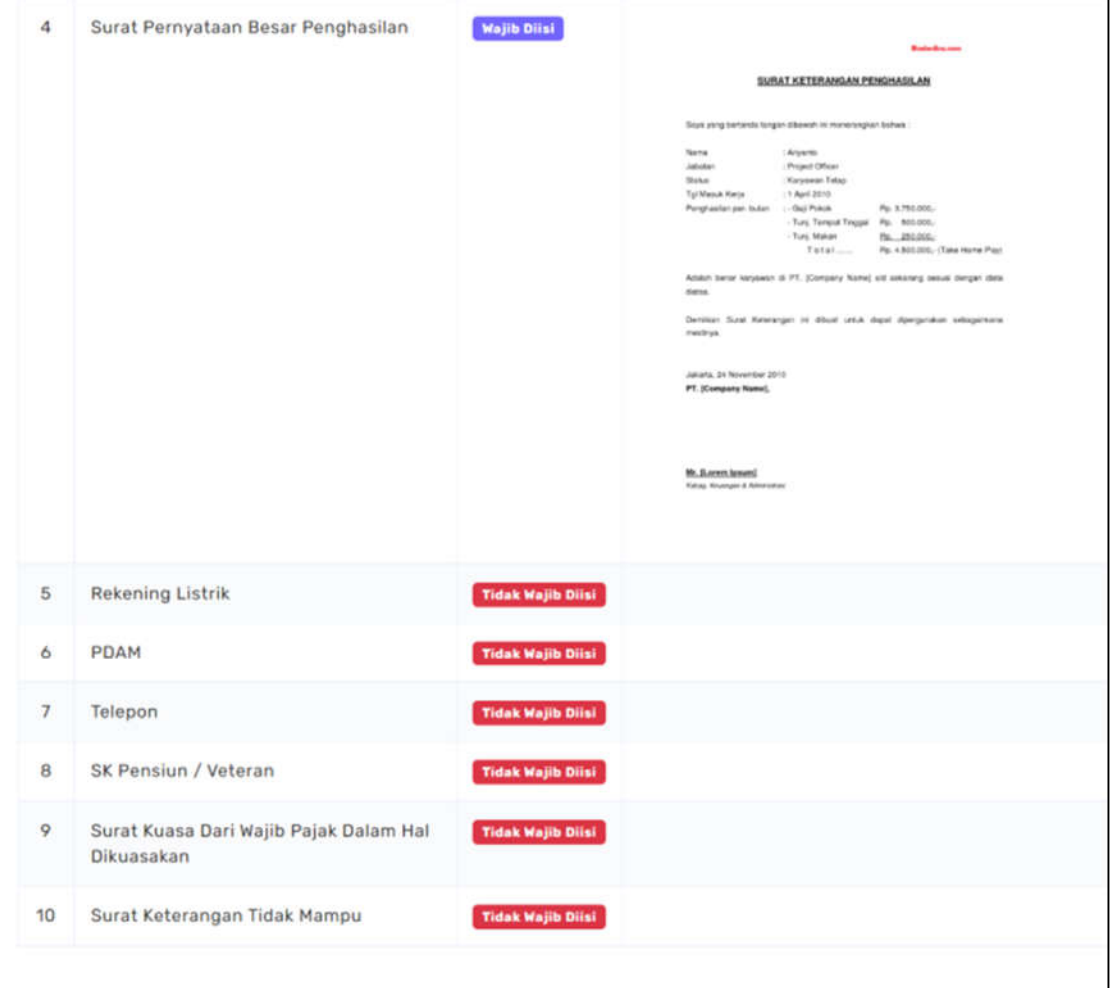

Menu Permohonan Surat Keterangan NJOP diterbitkan untuk penghitungan Bea Perolehan atas Tanah dan Bangunan dan Pajak Penghasilan atas Penghasilan dari Pengalihan Hak atas Tanah dan/atau Bangunan. Untuk cara permohonan surat keterangan NJOP dapat dilakukan dengan cara sebagai berikut:

- 1. Pertama klik menu "Permohonan Pelayanan" kemudian klik submenu "Surat Keterangan NJOP"
- 2. Kemudian akan diarahkan ke halaman formulir permohonan
- 3. Isi formulir sesuai dengan data pemohon

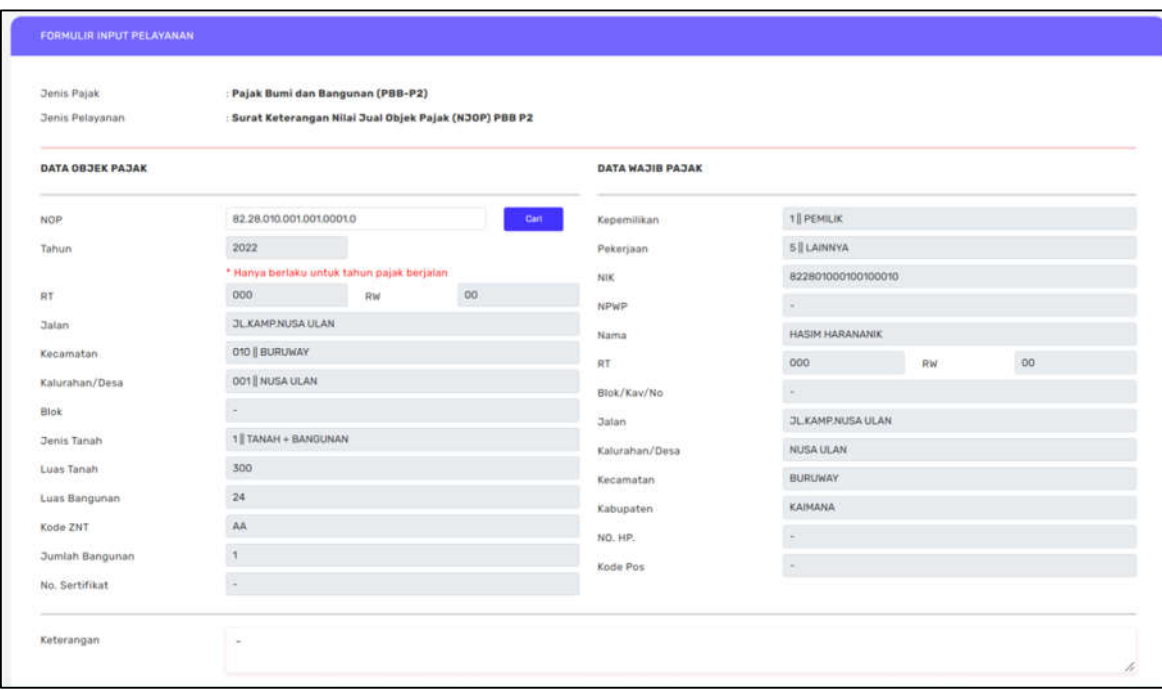

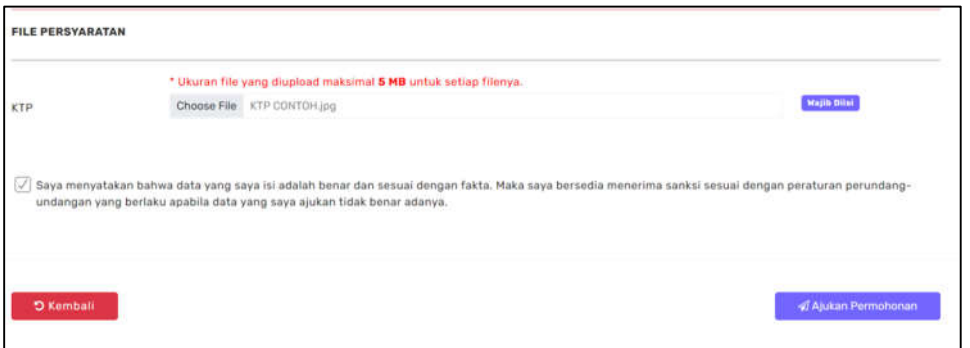

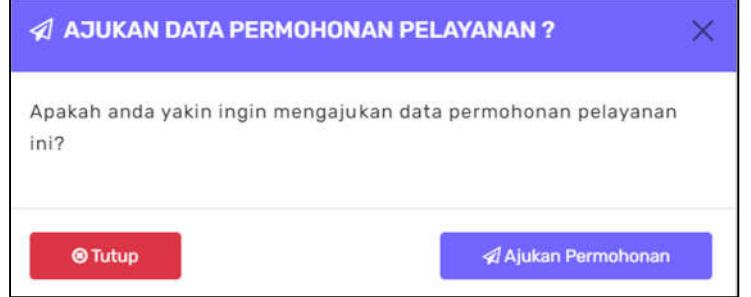

- 4. Upload dokumen persyaratan yaitu Kartu Tanda Penduduk
- 5. Apabila sudah diisi dengan benar klik "Ajukan Permohonan" untuk menyetujui pengajuan data permohonan surat keterangan NJOP

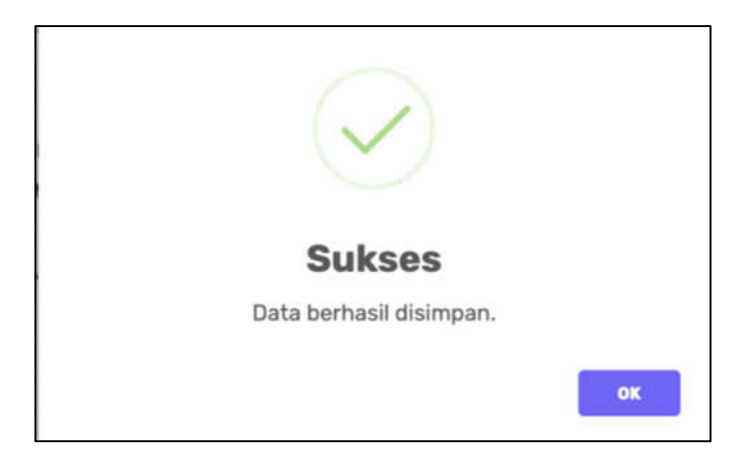

# Permohonan Surat Keterangan NJOP PBB P2 Sukses

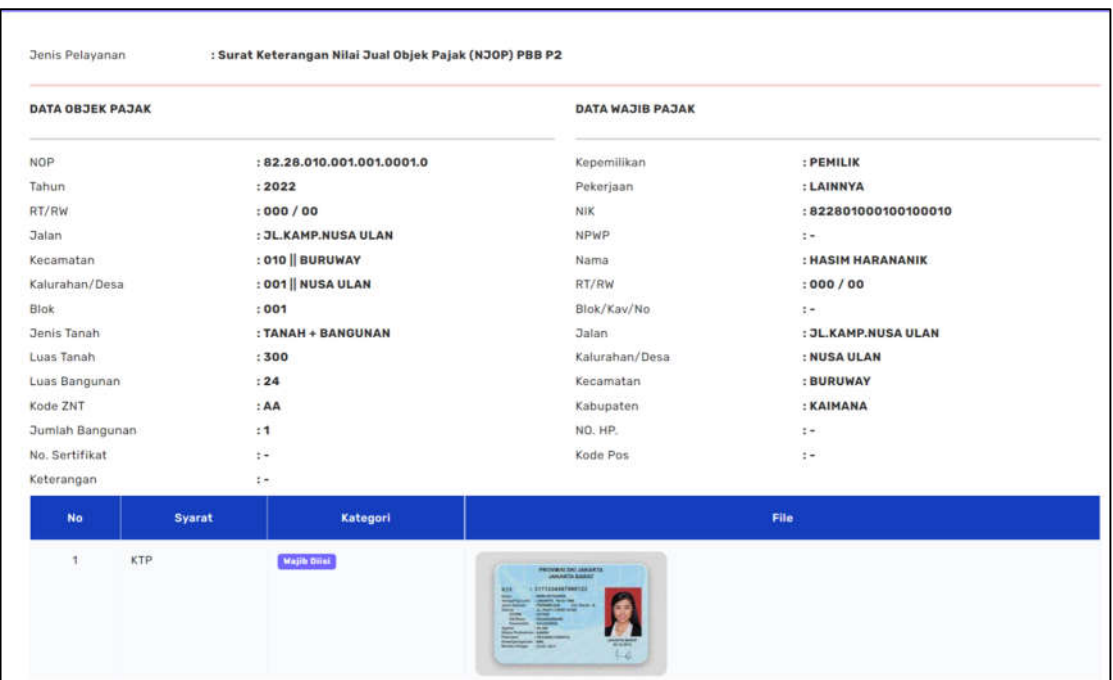

Menu Permohonan Salinan Surat Pemberitahuan Pajak Terhutang (SPPT) untuk tahun tertentu. Cara mengajukan permohonan Salinan SPPT dapat dilakukan dengan cara sebagai berikut:

- 1. Pertama klik menu "Permohonan Pelayanan" kemudian klik submenu "Salinan SPPT"
- 2. Kemudian akan diarahkan ke halaman formulir permohonan
- 3. Isi formulir sesuai dengan data pemohon

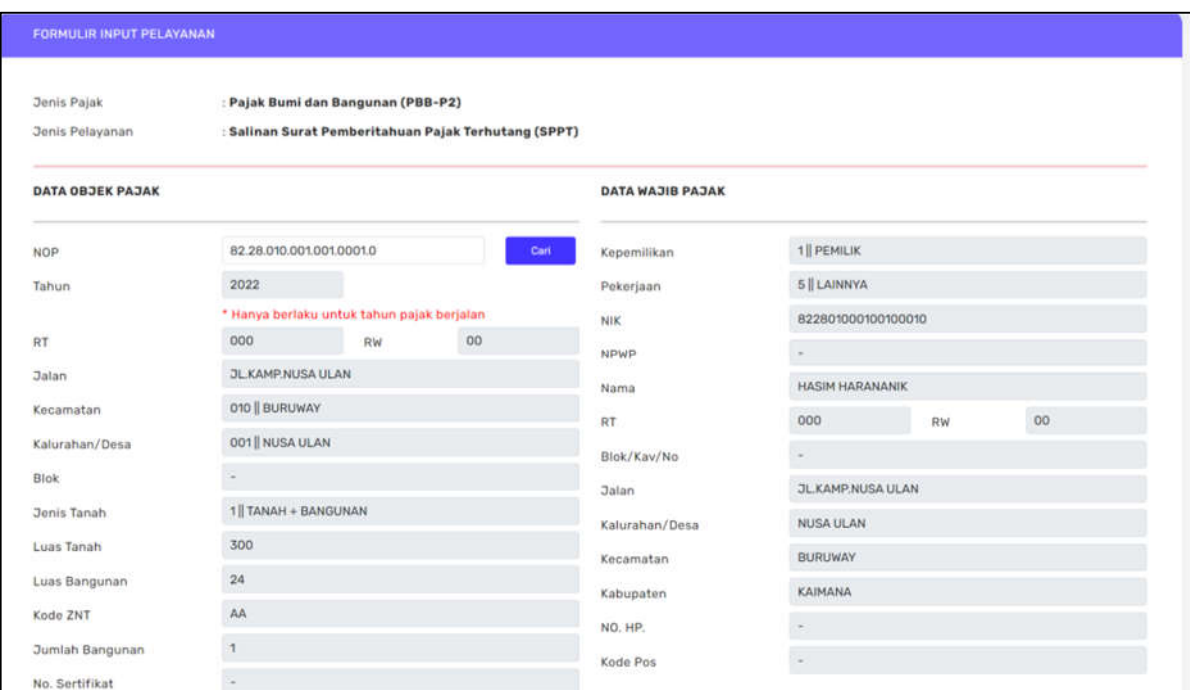

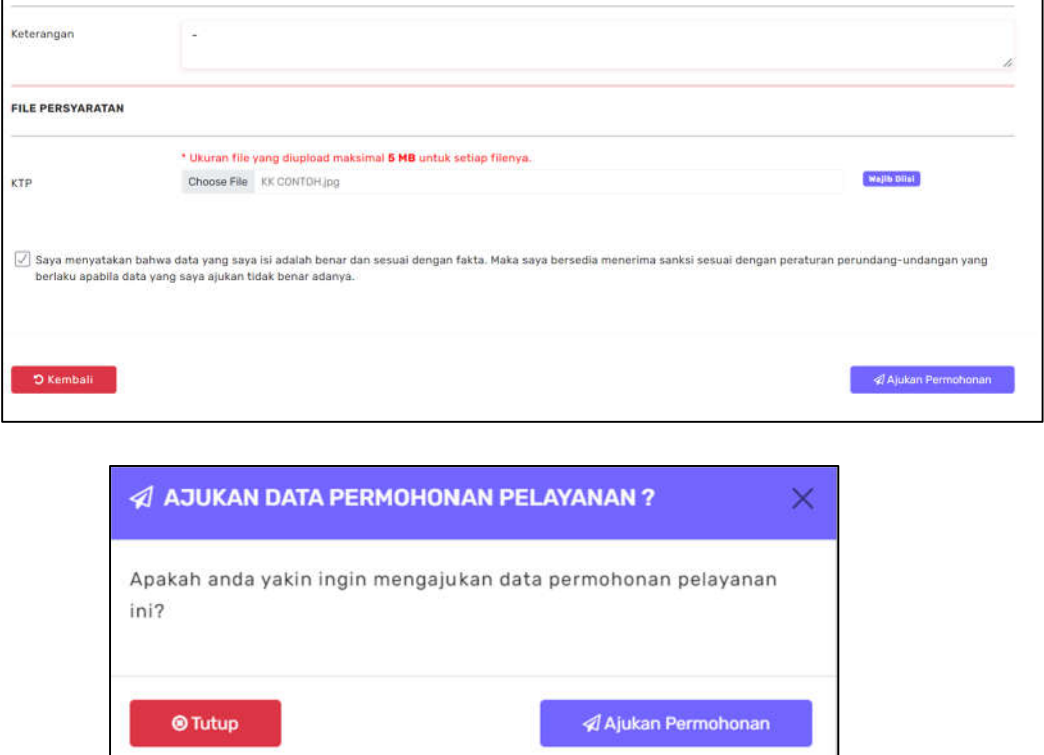

4. Upload dokumen persyaratan yaitu Kartu Keluarga

5. Apabila sudah diisi dengan benar klik "Ajukan Permohonan" untuk menyetujui pengajuan data permohonan Salinan SPPT

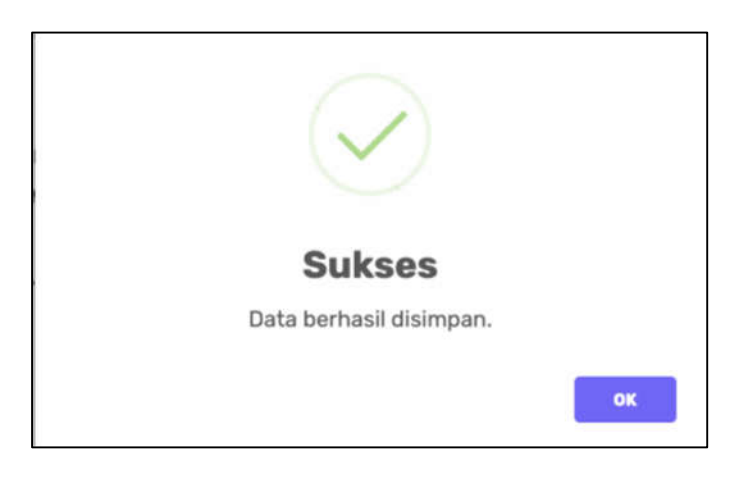

# Permohonan Salinan SPPT Sukses

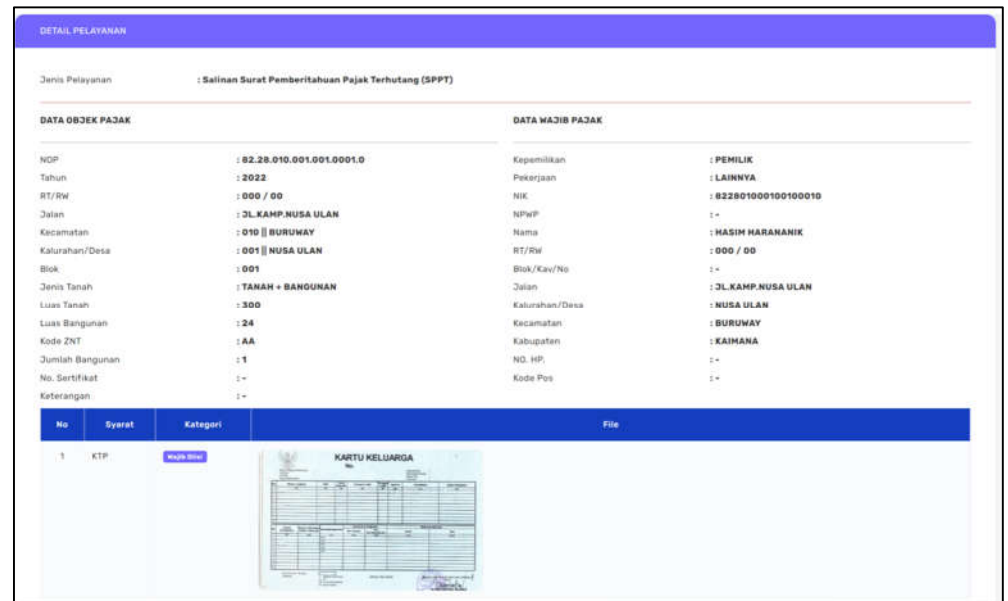

Menu Permohonan Keberatan diajukan atas Surat Pemberitahuan Pajak Terhutang (SPPT) dan Surat Ketetapan Pajak (SKP). Cara mengajukan permohonan keberatan atas NJOP dapat dilakukan dengan cara sebagai berikut:

- 1. Pertama klik menu "Permohonan Pelayanan" kemudian klik submenu "Keberatan atas NJOP PBB P2"
- 2. Kemudian akan diarahkan ke halaman formulir permohonan
- 3. Isi formulir sesuai dengan data pemohon

[\* Log Out

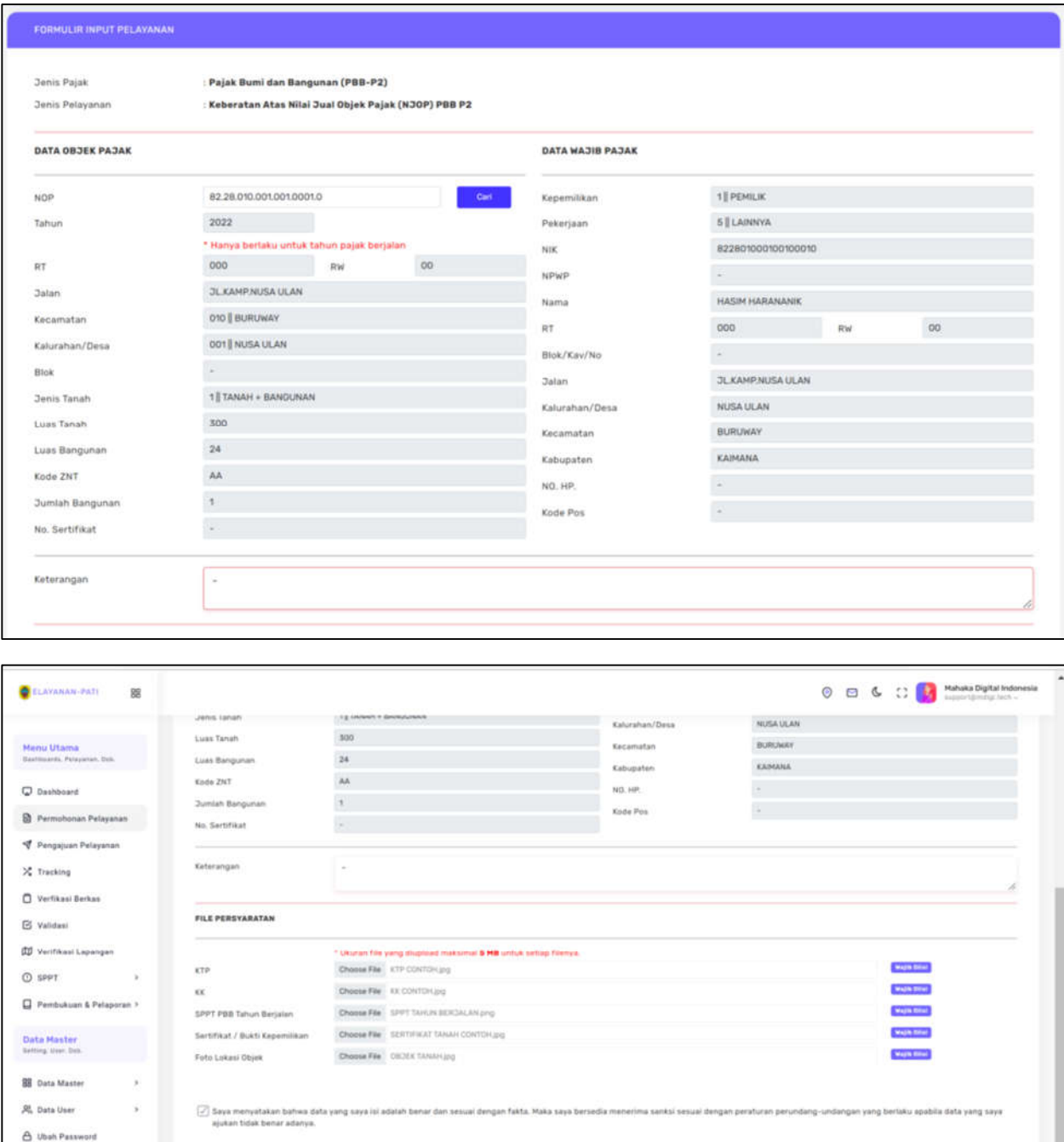

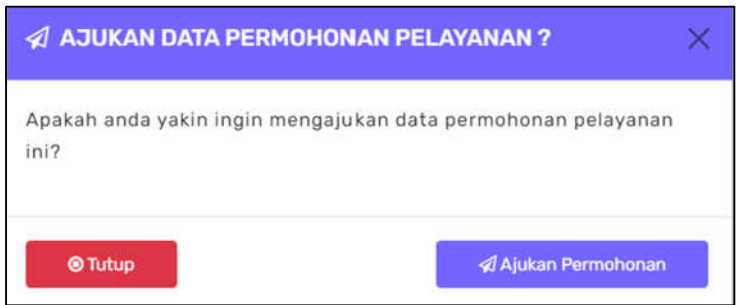

- 4. Upload dokumen persyaratan yaitu Kartu Tanda Penduduk, Kartu Keluarga, SPPT PBB Tahun Berjalan, Sertifikat dan Foto Lokasi Objek.
- 5. Apabila sudah diisi dengan benar klik "Ajukan Permohonan" untuk menyetujui pengajuan data permohonan keberatan NJOP

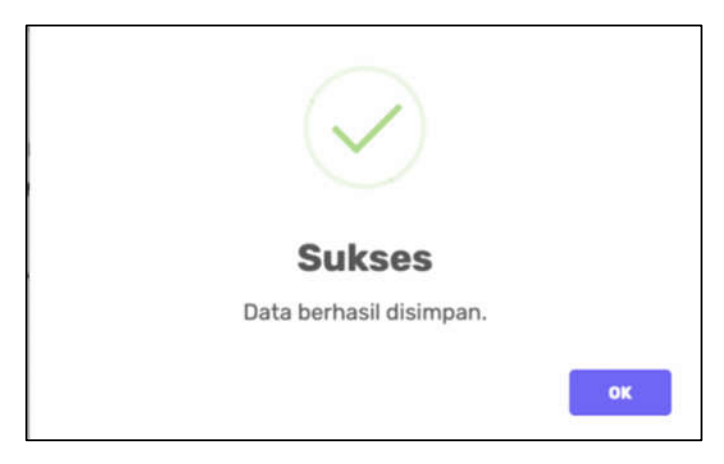

# Penginputan data keberatan atas nilai NJOP sukses

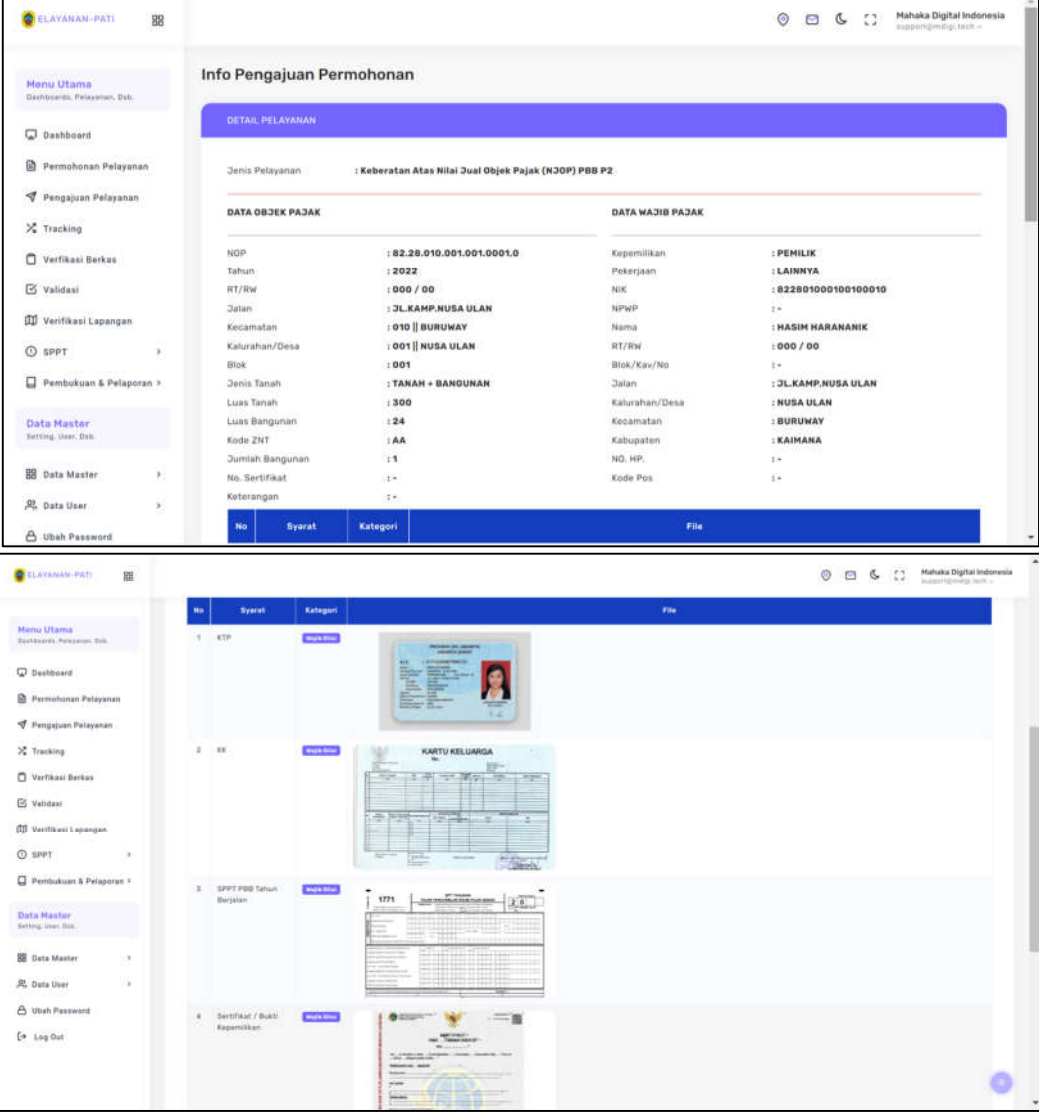

Cara mengajukan permohonan keberatan atas NJOP dapat dilakukan dengan cara sebagai berikut:

- 1. Pertama klik menu "Permohonan Pelayanan" kemudian klik submenu "Surat Keterangan Lunas PBB P2"
- 2. Kemudian akan diarahkan ke halaman formulir permohonan
- 3. Isi formulir sesuai dengan data pemohon

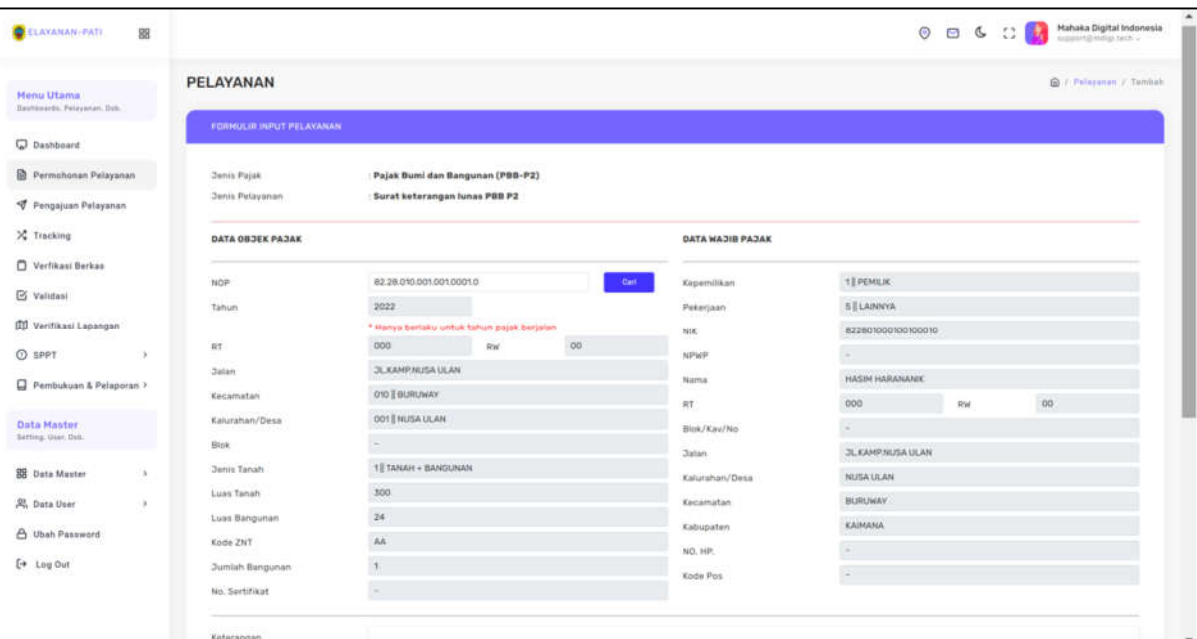

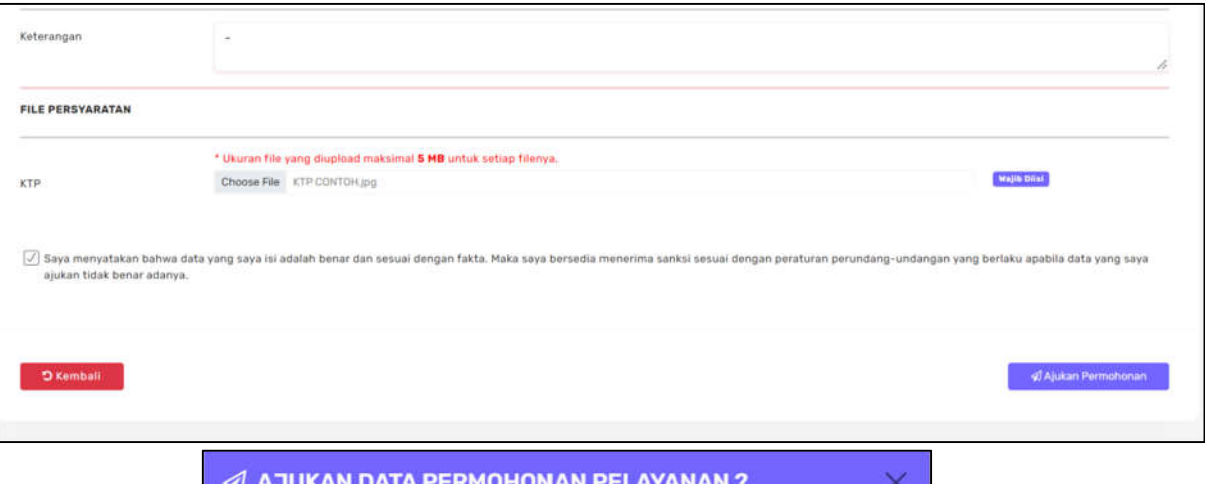

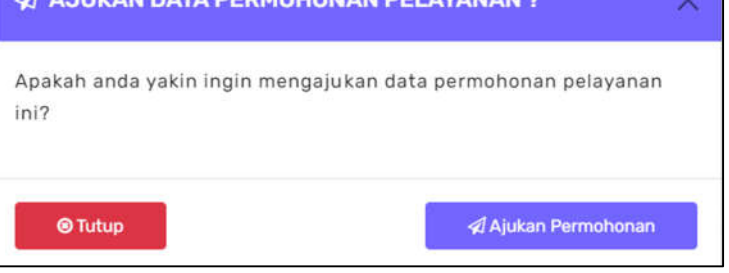

- 4. Upload dokumen persyaratan yaitu Kartu Tanda Penduduk.
- 5. Apabila sudah diisi dengan benar klik tanda centang dan "Ajukan Permohonan" untuk menyetujui pengajuan data permohonan Surat Keterangan Lunas PBB

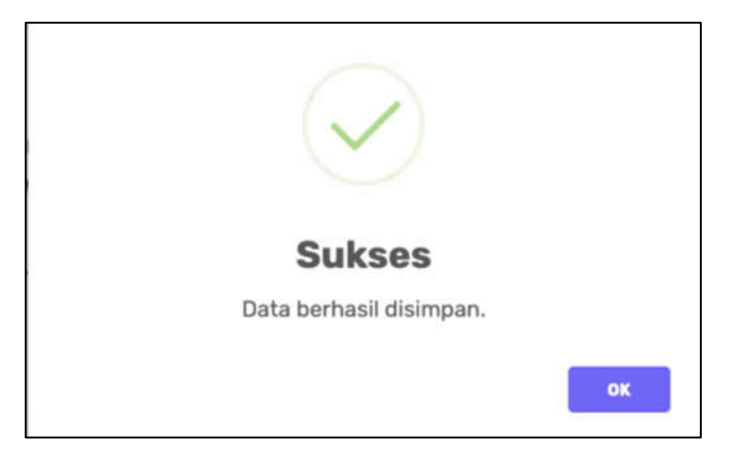

Penginputan data Surat Keterangan Lunas PBB P2

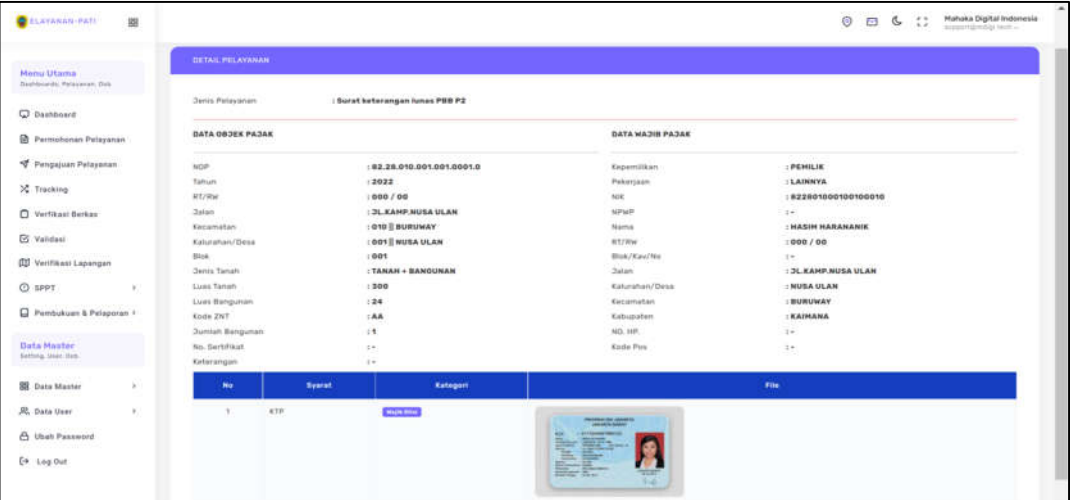

### BAB X MENU PERMOHONAN PEMBATALAN SURAT PEMBERITAHUAN PAJAK TERHUTANG (SPPT)

Cara mengajukan permohonan keberatan atas NJOP dapat dilakukan dengan cara sebagai berikut:

- 1. Pertama klik menu "Permohonan Pelayanan" kemudian klik submenu "Pembatalan SPPT"
- 2. Kemudian akan diarahkan ke halaman formulir permohonan
- 3. Isi formulir sesuai dengan data pemohon

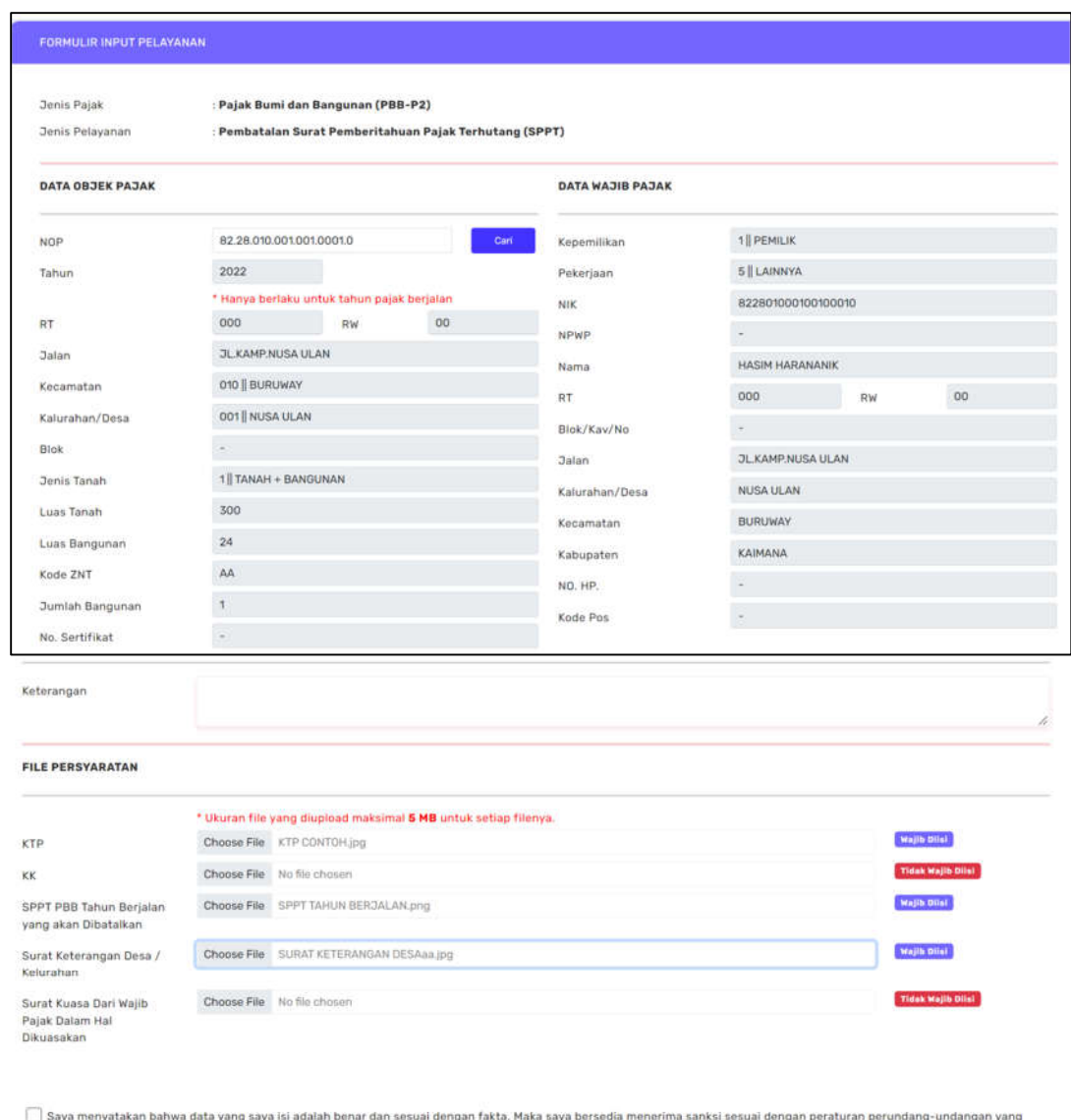

berlaku apabila data yang saya ajukan tidak benar adanya

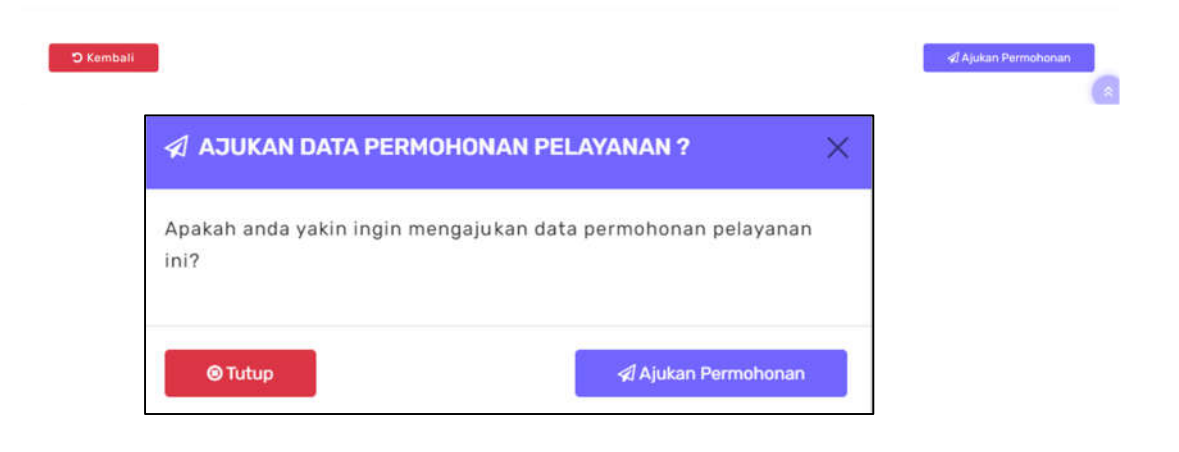

- 4. Upload dokumen persyaratan yaitu Kartu Tanda Penduduk, SPPT Tahun Berjalan dan Surat Keterangan Desa/Kelurahan.
- 5. Apabila sudah diisi dengan benar klik tanda centang dan "Ajukan Permohonan" untuk menyetujui pengajuan data permohonan Surat Keterangan Lunas PBB

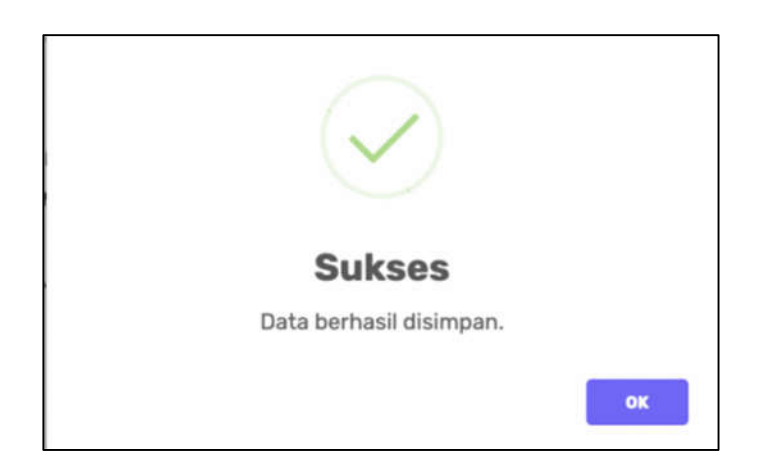

### Data permohonan berhasil diajukan oleh pemohon

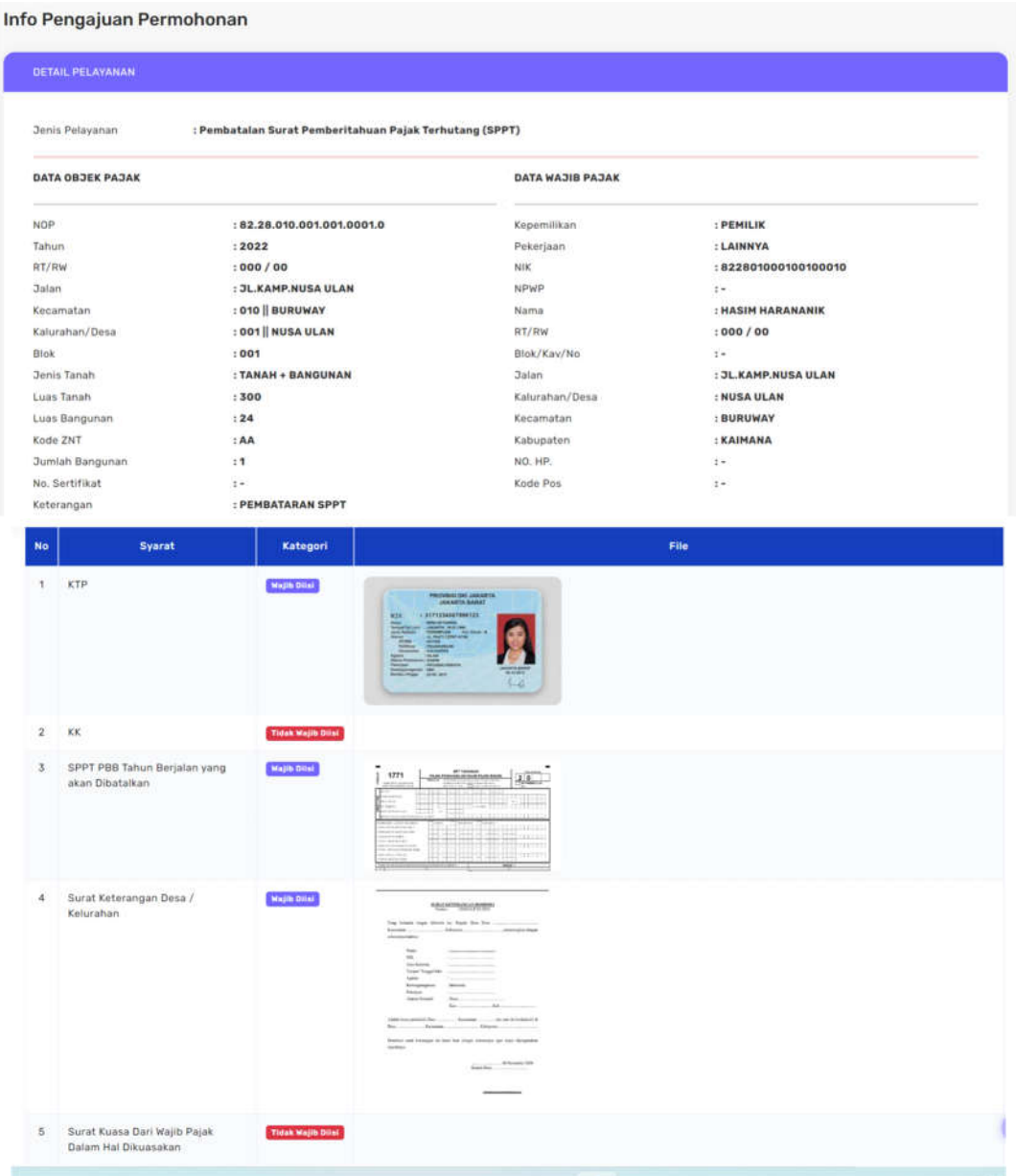

### BAB XI MENU PERMOHONAN PELACAKAN DATA SPPT PBB

Permohonan dapat dilakukan dengan cara sebagai berikut:

- 1. Pertama klik menu "Permohonan Pelayanan" kemudian klik submenu "Pelacakan Data Surat Pemberitahuan Pajak Terhutang (SPPT)"
- 2. Kemudian akan diarahkan ke halaman formulir permohonan
- 3. Isi formulir sesuai dengan data pemohon

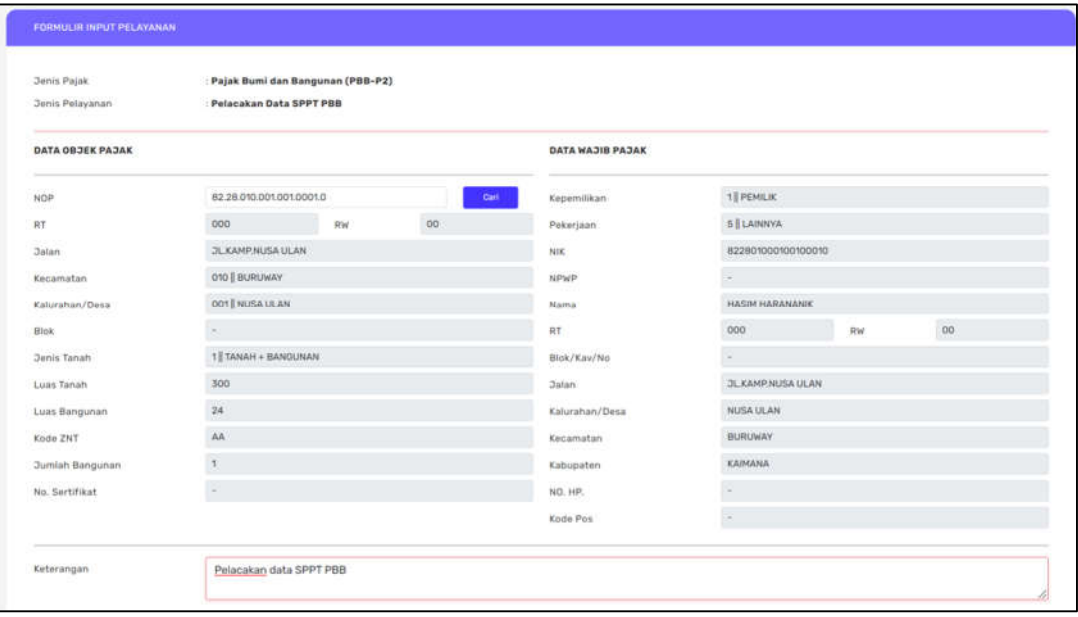

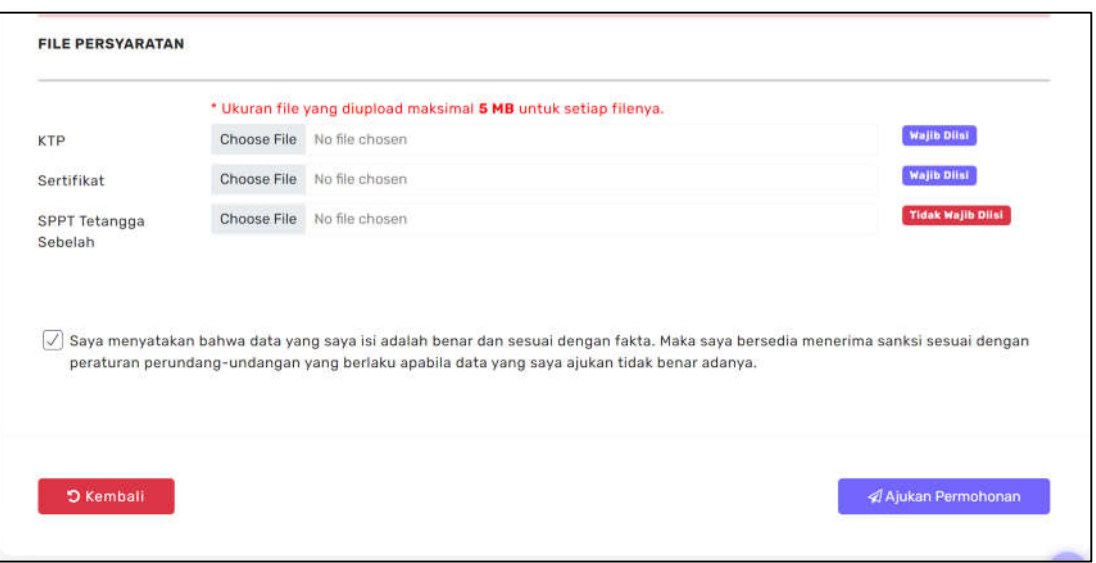

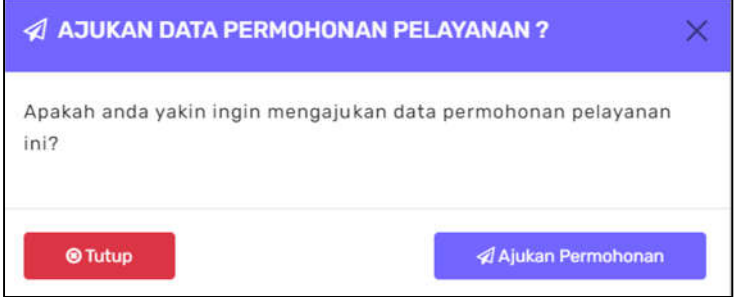

- 4. Upload dokumen persyaratan yaitu Kartu Tanda Penduduk dan Sertifikat.
- 5. Apabila sudah diisi dengan benar klik tanda centang dan "Ajukan Permohonan" untuk menyetujui pengajuan data permohonan restitusi.

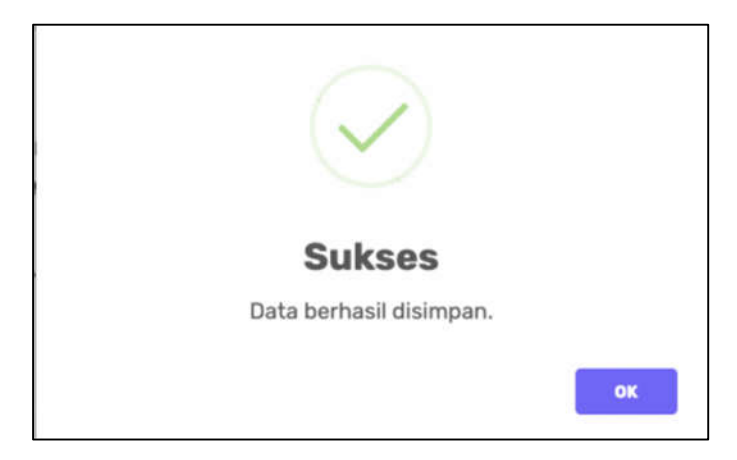

# Data permohonan berhasil diajukan oleh pemohon

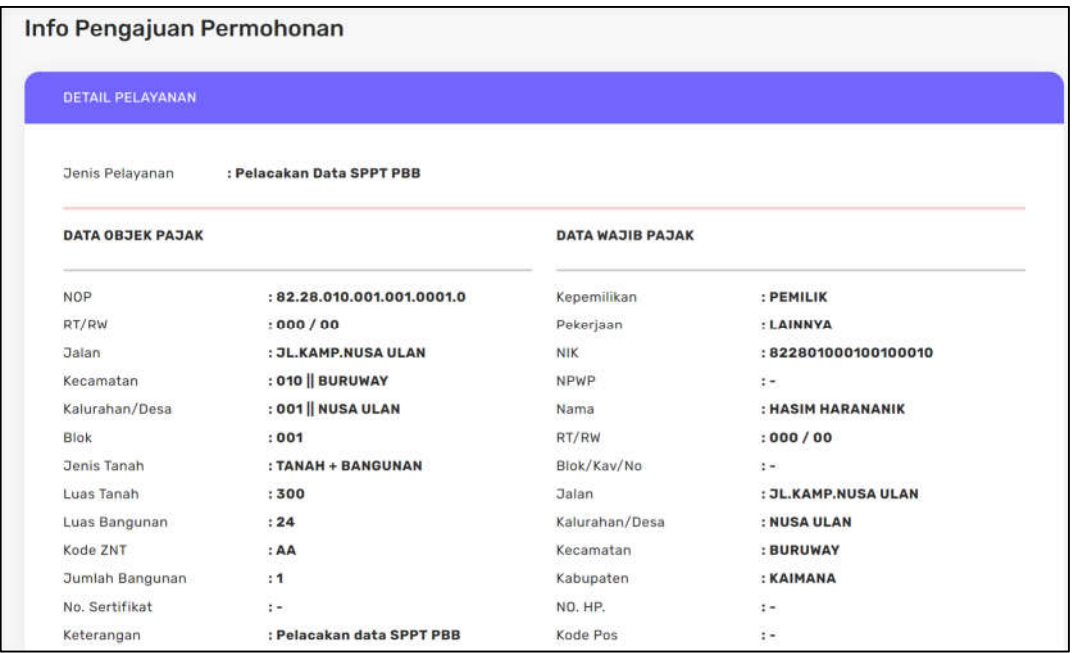

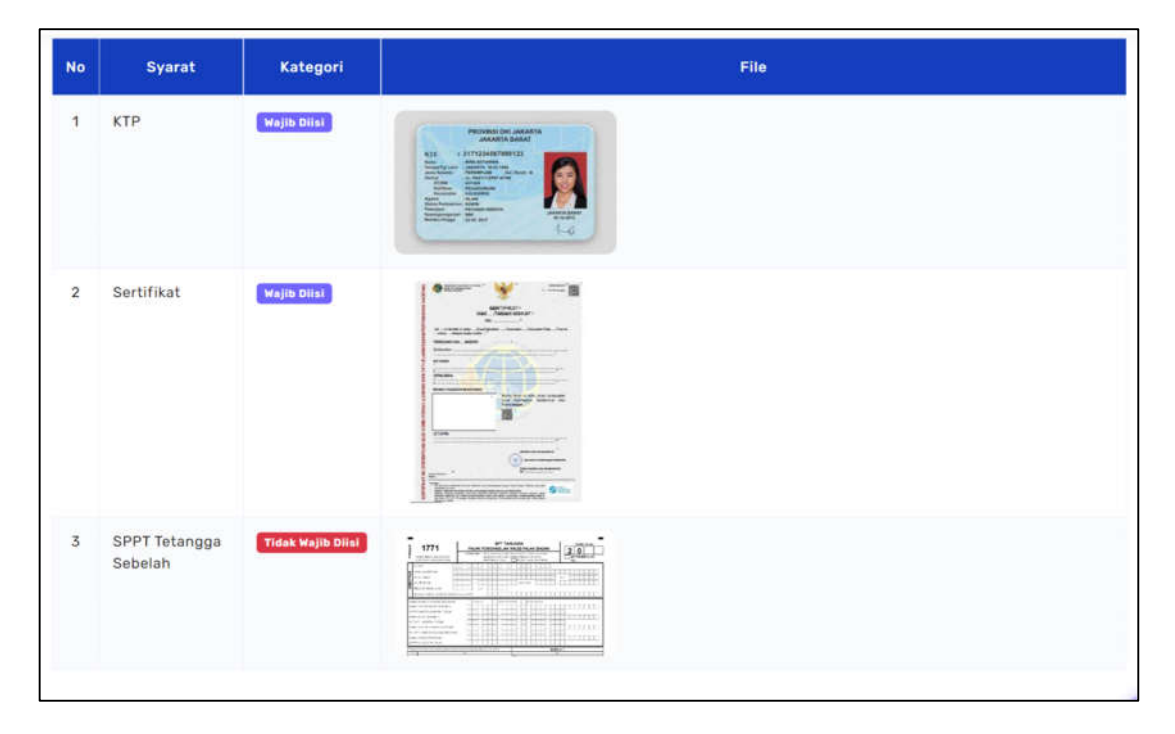

## BAB XII TRACKING PENGAJUAN BERKAS

Seluruh data pengajuan pelayanan PBB-P2 dapat diakses di menu Data Permohonan.

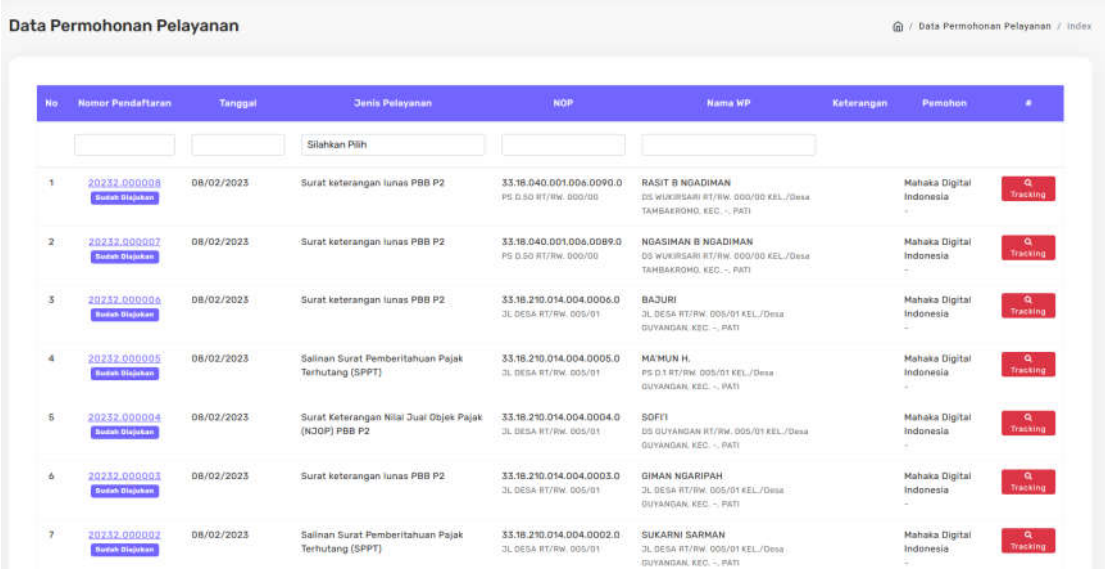

Untuk melihat jalannya proses pelayanan bisa dilihat di menu tracking sebelah kanan.

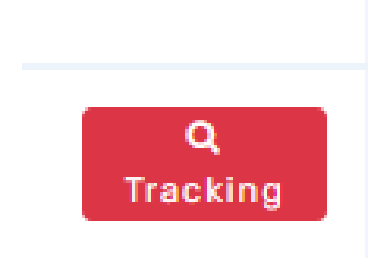

Pada fasilitas tersebut dapat dilihat sampai mana progres pengajuan pelayanan PBB.

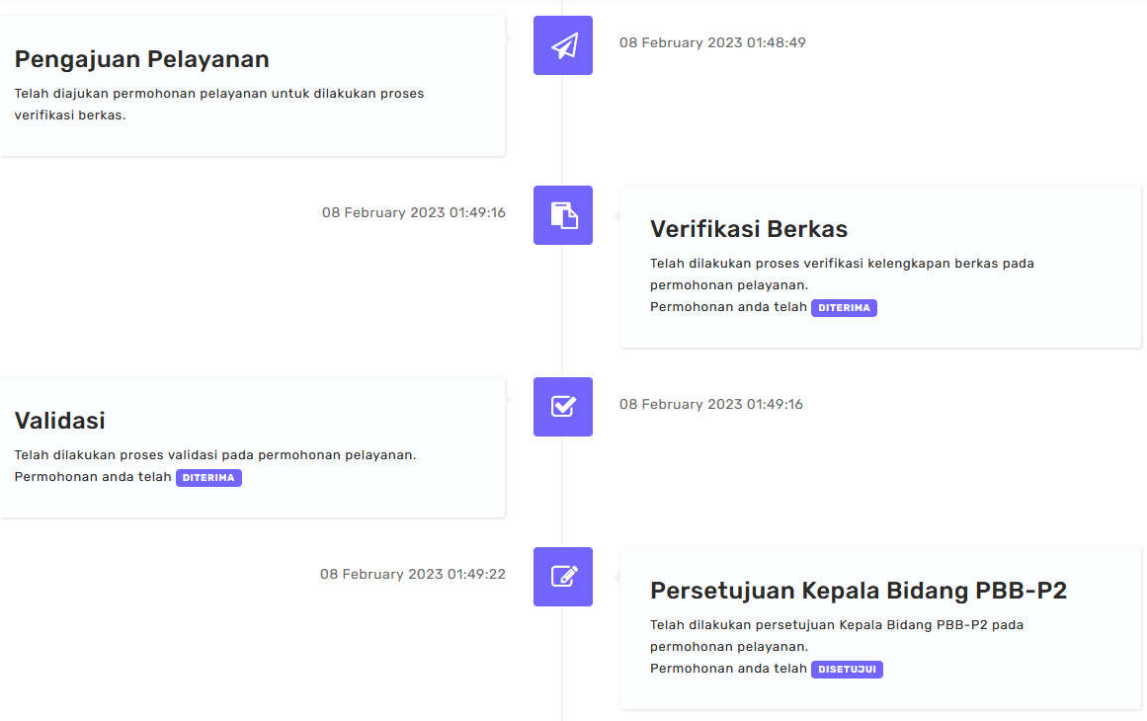

# BAB XIII REVISI BERKAS

Dalam proses pengajuan pelayanan kemungkinan akan ada revisi saat verifikasi berkas atai validasi berkas. Jika itu terjadi makan berkas dikembalikan ke pemohon dan pemohon harus segera melengkapi berkas. Revisi berkas datapa di lihat di menu Berkas Wajib Revisi.

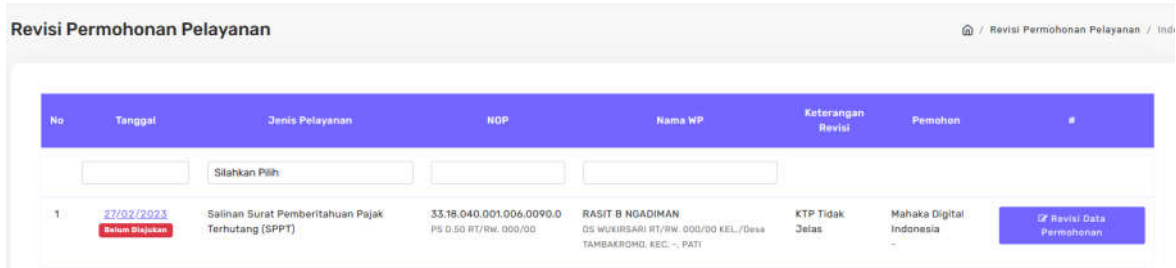

Klik Revisi Data Permohonan

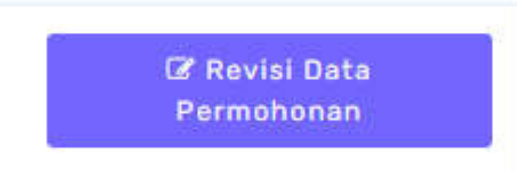

Kemudian ganti data atau upload berkas yang akan dibeanhi.

Semua data hasil pelayanan aplikasi Elayanan E-PBB berupa berkas digital dan dapat diunduh di menu Hasil Pelayanan.

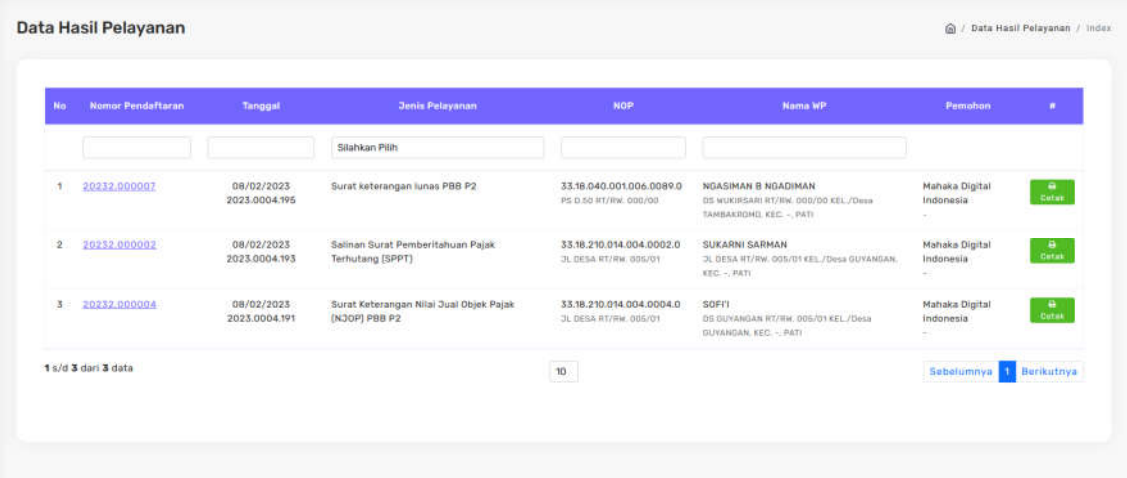

Klik cetak untukmenunduh Hasil Pelayanan. Berkas hasil pelayanan yang sah di bubuhi tanda tangan digital.

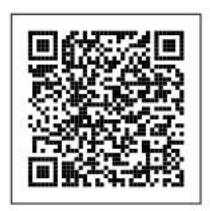

Dokumen ini telah ditandatangani secara<br>elektronik menggunakan sertifikat<br>elektronik yang diterbitkan oleh Badan Sertifikasi Elektronik (BSrE). Untuk<br>memastikan keasliannya, silahkan scan QRCode dan pastikan diarahkan ke alamat https://pbb.patikab.go.id

Pati, 08-02-2023 a.n. Kepala Badan Pengelolaan Keuangan Dan Aset Daerah Kabupaten Pati

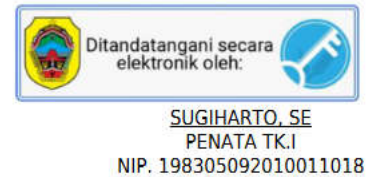